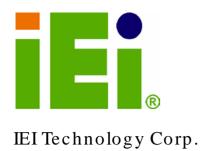

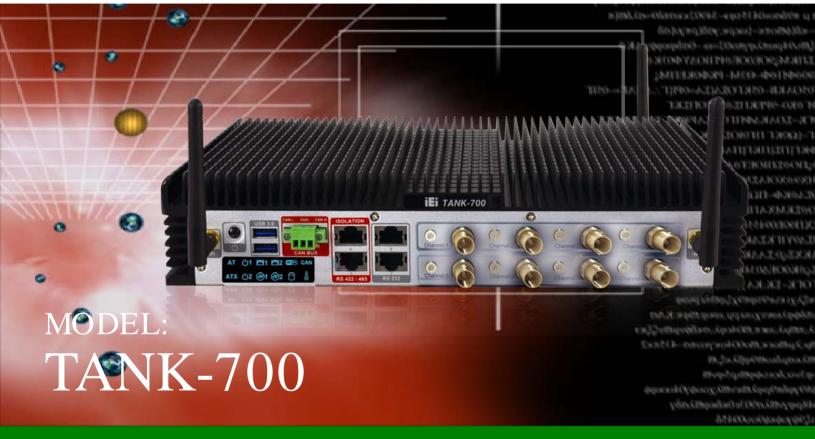

High Performance Fanless Embedded System with Intel® 32nm CPU, On-board 2.0 GB DDR3 Memory, VGA/HDMI, USB 3.0, Dual Combo (SFP Fiber/RJ-45) Gigabit LAN, Isolated CAN-bus, Audio, 9V~36V DC Input, RoHS Compliant

## User Manual

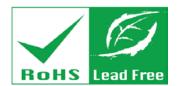

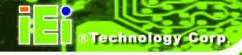

# Revision

| Date              | Version | Changes                                                |
|-------------------|---------|--------------------------------------------------------|
| 28 April, 2013    | 2.00    | Update Section 3.2: Hard Disk Drive (HDD) Installation |
| 18 December, 2012 | 1.12    | Updated Section 3.9.11: Remote Control Connector       |
| 15 October, 2012  | 1.11    | Updated memory spec                                    |
| 5 December, 2011  | 1.10    | Updated Section 2.3: Unpacking Checklist               |
|                   |         | Updated Section 3.9.13: RJ-45 RS-422/485 Serial Ports  |
|                   |         | Updated Appendix A: One Key Recovery                   |
| 17 October, 2011  | 1.00    | Initial release                                        |

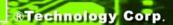

## Copyright

#### **COPYRIGHT NOTICE**

The information in this document is subject to change without prior notice in order to improve reliability, design and function and does not represent a commitment on the part of the manufacturer.

In no event will the manufacturer be liable for direct, indirect, special, incidental, or consequential damages arising out of the use or inability to use the product or documentation, even if advised of the possibility of such damages.

This document contains proprietary information protected by copyright. All rights are reserved. No part of this manual may be reproduced by any mechanical, electronic, or other means in any form without prior written permission of the manufacturer.

#### **TRADEMARKS**

All registered trademarks and product names mentioned herein are used for identification purposes only and may be trademarks and/or registered trademarks of their respective owners.

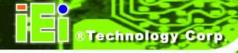

#### WARNING

This device complies with Part 15 of the FCC Rules. Operation is subject to the following two conditions:

(1) this device may not cause harmful interference, and (2) this device must accept any interference received, including interference that may cause undesired operation.

NOTE: This equipment has been tested and found to comply with the limits for a Class B digital device, pursuant to part 15 of the FCC Rules. These limits are designed to provide reasonable protection against harmful interference in a residential installation. This equipment generates, uses and can radiate radio frequency energy and, if not installed and used in accordance with the instructions, may cause harmful interference to radio communications.

However, there is no guarantee that interference will not occur in a particular installation. If this equipment does cause harmful interference to radio or television reception, which can be determined by turning the equipment off and on, the user is encouraged to try to correct the interference by one or more of the following measures:

- -Reorient or relocate the receiving antenna.
- —Increase the separation between the equipment and receiver.
- —Connect the equipment into an outlet on a circuit different from that to which the receiver is connected.
- —Consult the dealer or an experienced radio/ TV technician for help.

You are cautioned that any change or modifications to the equipment not expressly approve by the party responsible for compliance could void your authority to operate such equipment.

#### **IMPORTANT NOTE:**

FCC Radiation Exposure Statement:

This equipment complies with FCC radiation exposure limits set forth for an uncontrolled environment. This equipment should be installed and operated with minimum distance 20cm between the radiator & your body.

# Table of Contents

| 1 INTRODUCTION                                           | 1  |
|----------------------------------------------------------|----|
| 1.1 Overview                                             | 2  |
| 1.2 Model Variations                                     | 2  |
| 1.3 Features                                             | 3  |
| 1.4 TECHNICAL SPECIFICATIONS                             | 3  |
| 1.5 CONNECTOR PANEL                                      | 5  |
| 1.5.1 Front Panel                                        | 5  |
| 1.5.2 Rear Panel                                         | 6  |
| 1.6 LED Indicators                                       | 8  |
| 1.7 Dimensions                                           | 9  |
| 2 UNPACKING                                              | 10 |
| 2.1 Anti-static Precautions                              | 11 |
| 2.2 Unpacking Precautions                                | 11 |
| 2.3 UNPACKING CHECKLIST                                  | 12 |
| 3 INSTALLATION                                           | 15 |
| 3.1 Installation Precautions                             | 16 |
| 3.2 HARD DISK DRIVE (HDD) INSTALLATION                   | 16 |
| 3.3 PLUGGABLE CAN-BUS TERMINAL BLOCK INSTALLATION        | 19 |
| 3.4 PLUGGABLE DC-IN TERMINAL BLOCK INSTALLATION          | 19 |
| 3.5 PLUGGABLE REMOTE CONTROL TERMINAL BLOCK INSTALLATION | 20 |
| 3.6 SFP MODULE INSTALLATION                              | 21 |
| 3.7 SO-DIMM INSTALLATION                                 | 22 |
| 3.8 MOUNTING THE SYSTEM WITH MOUNTING BRACKETS           | 23 |
| 3.9 EXTERNAL PERIPHERAL INTERFACE CONNECTORS             | 24 |
| 3.9.1 ACC Mode Selection                                 | 25 |
| 3.9.2 AT/ATX Power Mode Selection                        | 25 |
| 3.9.3 Audio Connector                                    | 26 |
| 3.9.4 Audio/Video Input Connectors                       | 26 |
| 3.9.5 CAN-bus Terminal Block                             | 26 |

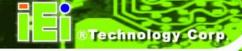

| 3.9.6 Digital Input/Output Connector                     | 27 |
|----------------------------------------------------------|----|
| 3.9.7 HDMI Connector                                     | 27 |
| 3.9.8 LAN Connectors                                     | 28 |
| 3.9.9 Power Input, 4-pin Terminal Block                  | 30 |
| 3.9.10 Power Input, 4-pin DIN Connector                  | 30 |
| 3.9.11 Remote Control Connector (For AT Power Mode Only) | 31 |
| 3.9.12 RJ-45 RS-232 Serial Ports                         | 32 |
| 3.9.13 RJ-45 RS-422/485 Serial Ports                     | 34 |
| 3.9.14 RS-232 Serial Port Connectors                     | 36 |
| 3.9.15 SFP Fiber Connectors                              | 37 |
| 3.9.16 USB Connectors                                    | 37 |
| 3.9.17 VGA Connector                                     | 38 |
| 3.10 Powering On/Off the System                          | 40 |
| 3.11 REDUNDANT POWER                                     | 41 |
| 3.11.1 ACC ON                                            | 42 |
| 3.11.1.1 Boot-up                                         | 42 |
| 3.11.1.2 Switch to Backup Power                          | 43 |
| 3.11.1.3 Shutdown                                        | 43 |
| 3.11.2 ACC OFF                                           | 44 |
| 3.11.2.1 Boot-up                                         | 44 |
| 3.11.2.2 Switch to Backup Power                          | 45 |
| 3.11.2.3 Shutdown                                        | 46 |
| 4 BIOS                                                   | 47 |
| 4.1 Introduction                                         | 48 |
| 4.1.1 Starting Setup                                     | 48 |
| 4.1.2 Using Setup                                        | 48 |
| 4.1.3 Getting Help                                       | 49 |
| 4.1.4 Unable to Reboot After Configuration Changes       | 49 |
| 4.1.5 BIOS Menu Bar                                      | 49 |
| 4.2 Main                                                 | 50 |
| 4.3 Advanced                                             | 51 |
| 4.3.1 ACPI Settings                                      | 52 |
| 4.3.2 Trusted Computing                                  | 53 |
| 4.3.3 CPU Configuration                                  | 54 |
|                                                          |    |

## TANK-700 Embedded System

| 4.3.4 SATA Configuration                                 | 55  |
|----------------------------------------------------------|-----|
| 4.3.5 USB Configuration                                  | 56  |
| 4.3.6 Second Super IO Configuration                      | 58  |
| 4.3.6.1 Serial Port n Configuration                      | 58  |
| 4.3.7 Super IO Configuration                             | 61  |
| 4.3.7.1 Serial Port n Configuration                      | 62  |
| 4.3.8 H/W Monitor                                        | 68  |
| 4.3.9 Serial Port Console Redirection                    | 69  |
| 4.3.10 iEi Feature                                       | 71  |
| 4.4 Chipset                                              | 72  |
| 4.4.1 NorthBridge Configuration                          | 73  |
| 4.4.1.1 Graphics Configuration                           | 73  |
| 4.4.2 SouthBridge Configuration                          |     |
| 4.4.3 ME Configuration                                   | 78  |
| 4.5 BOOT                                                 | 79  |
| 4.6 Security                                             | 80  |
| 4.7 Exit                                                 | 81  |
| A ONE KEY RECOVERY                                       | 83  |
| A.1 ONE KEY RECOVERY INTRODUCTION                        | 84  |
| A.1.1 System Requirement                                 | 85  |
| A.1.2 Supported Operating System                         | 86  |
| A.2 SETUP PROCEDURE FOR WINDOWS                          | 87  |
| A.2.1 Hardware and BIOS Setup                            | 88  |
| A.2.2 Create Partitions                                  | 88  |
| A.2.3 Install Operating System, Drivers and Applications | 92  |
| A.2.4 Build-up Recovery Partition                        | 93  |
| A.2.5 Create Factory Default Image                       |     |
| A.3 Auto Recovery Setup Procedure                        | 100 |
| A.4 SETUP PROCEDURE FOR LINUX                            | 104 |
| A.5 RECOVERY TOOL FUNCTIONS                              | 108 |
| A.5.1 Factory Restore                                    | 109 |
| A.5.2 Backup System                                      | 110 |
| A.5.3 Restore Your Last Backup                           |     |
| A.5.4 Manual                                             | 112 |

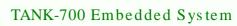

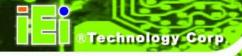

| A.6 RESTORE SYSTEMS FROM A LINUX SERVER THROUGH LAN            | 113       |
|----------------------------------------------------------------|-----------|
| A.6.1 Configure DHCP Server Settings                           | 114       |
| A.6.2 Configure TFTP Settings                                  | 115       |
| A.6.3 Configure One Key Recovery Server Settings               | 116       |
| A.6.4 Start the DHCP, TFTP and HTTP                            | 117       |
| A.6.5 Create Shared Directory                                  | 117       |
| A.6.6 Setup a Client System for Auto Recovery                  | 118       |
| A.7 OTHER INFORMATION                                          | 121       |
| A.7.1 Using AHCI Mode or ALi M5283 / VIA VT6421A Controller    | 121       |
| A.7.2 System Memory Requirement                                | 123       |
| B SAFETY PRECAUTIONS                                           | 124       |
| B.1 SAFETY PRECAUTIONS                                         | 125       |
| B.1.1 General Safety Precautions                               | 125       |
| B.1.2 Anti-static Precautions                                  | 126       |
| B.1.3 Product Disposal                                         | 127       |
| B.2 MAINTENANCE AND CLEANING PRECAUTIONS                       | 127       |
| B.2.1 Maintenance and Cleaning                                 | 127       |
| B.2.2 Cleaning Tools                                           | 128       |
| C HAZARDOUS MATERIALS DISCLOSURE                               | 129       |
| C.1 Hazardous Materials Disclosure Table for IPB Products Cert | TIFIED AS |
| RoHS Compliant Under 2002/95/EC WITHOUT MERCURY                | 130       |

# List of Figures

| Figure 1-1: TANK-700                                             | 2  |
|------------------------------------------------------------------|----|
| Figure 1-2: TANK-700 Front Panel                                 | 6  |
| Figure 1-3: TANK-700 Rear Panel                                  | 7  |
| Figure 1-4: TANK-700 LED Indicators                              | 8  |
| Figure 1-5: Physical Dimensions (millimeters)                    | 9  |
| Figure 3-1: Bottom Panel Retention Screws                        | 17 |
| Figure 3-2: HDD Bracket Retention Screws                         | 17 |
| Figure 3-3: HDD Installation                                     | 18 |
| Figure 3-4: HDD Retention Screws                                 | 18 |
| Figure 3-5: Pluggable CAN-bus Terminal Block Installation        | 19 |
| Figure 3-6: Pluggable DC-in Terminal Block Installation          | 20 |
| Figure 3-7: Pluggable Remote Control Terminal Block Installation | 21 |
| Figure 3-8: SFP Module Installation                              | 21 |
| Figure 3-9: SO-DIMM Socket                                       | 22 |
| Figure 3-10: SO-DIMM Installation                                | 23 |
| Figure 3-11: Mounting Bracket Retention Screws                   | 24 |
| Figure 3-12: ACC Mode Switch                                     | 25 |
| Figure 3-13: AT/ATX Power Mode Switch                            | 25 |
| Figure 3-14: Audio Connector                                     | 26 |
| Figure 3-15: CAN-bus Terminal Block Pinouts                      | 26 |
| Figure 3-16: DIO Connector Pinout Location                       | 27 |
| Figure 3-17: LAN Connection                                      | 29 |
| Figure 3-18: RJ-45 Ethernet Connector                            | 29 |
| Figure 3-19: 4-pin Terminal Block Pinout Location                | 30 |
| Figure 3-20: Power Input Connector                               | 31 |
| Figure 3-21: Remote Control Terminal Block Pinout Location       | 31 |
| Figure 3-22: RJ-45 RS-232 Serial Device Connection               | 32 |
| Figure 3-23: RJ-45 RS-232 Serial Port Pinout Location            | 33 |
| Figure 3-24: DB-9 Connector Pinout Location                      | 33 |
| Figure 3-25: RJ-45 RS-422/485 Serial Device Connection           | 34 |

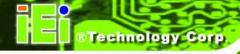

| Figure 3-26: RJ-45 RS-422/485 Serial Port Pinout Location | 35 |
|-----------------------------------------------------------|----|
| Figure 3-27: DB-9 Connector Pinout Location               | 35 |
| Figure 3-28: Serial Device Connector                      | 36 |
| Figure 3-29: Serial Port Pinout Location                  | 37 |
| Figure 3-30: USB Device Connection                        | 38 |
| Figure 3-31: VGA Connector                                | 39 |
| Figure 3-32: VGA Connector                                | 39 |
| Figure 3-33: Power Button                                 | 40 |
| Figure 3-34: Power Connectors                             | 41 |
| Figure 3-35: ACC On: AT Mode                              | 42 |
| Figure 3-36: ACC On: ATX Mode                             | 42 |
| Figure 3-37: ACC On: Switch Between PWR1 and PWR2         | 43 |
| Figure 3-38: ACC On: Shutdown                             | 43 |
| Figure 3-39: ACC Off: AT Mode                             | 44 |
| Figure 3-40: ACC Off: ATX Mode                            | 44 |
| Figure 3-41: ACC Off: Switch Between PWR1 and PWR2        | 45 |
| Figure 3-42: ACC Off: Shutdown                            | 46 |
| Figure A-1: IEI One Key Recovery Tool Menu                | 84 |
| Figure A-2: Launching the Recovery Tool                   | 89 |
| Figure A-3: Recovery Tool Setup Menu                      | 89 |
| Figure A-4: Command Mode                                  | 90 |
| Figure A-5: Partition Creation Commands                   | 91 |
| Figure A-6: Launching the Recovery Tool                   | 93 |
| Figure A-7: System Configuration for Windows              | 93 |
| Figure A-8: Building the Recovery Partition               | 94 |
| Figure A-9: Press Any Key to Continue                     | 94 |
| Figure A-10: Press F3 to Boot into Recovery Mode          | 95 |
| Figure A-11: Recovery Tool Menu                           | 95 |
| Figure A-12: About Symantec Ghost Window                  | 96 |
| Figure A-13: Symantec Ghost Path                          | 96 |
| Figure A-14: Select a Local Source Drive                  | 97 |
| Figure A-15: Select a Source Partition from Basic Drive   | 97 |
| Figure A-16: File Name to Copy Image to                   | 98 |
| Figure A-17: Compress Image                               | 98 |
| Figure A-18: Image Creation Confirmation                  | 99 |

## TANK-700 Embedded System

| Figure A-19: Image Creation Process                | 99  |
|----------------------------------------------------|-----|
| Figure A-20: Image Creation Complete               | 99  |
| Figure A-21: Press Any Key to Continue             | 100 |
| Figure A-22: Auto Recovery Utility                 | 101 |
| Figure A-23: Launching the Recovery Tool           | 101 |
| Figure A-24: Auto Recovery Environment for Windows | 101 |
| Figure A-25: Building the Auto Recovery Partition  | 102 |
| Figure A-26: Factory Default Image Confirmation    | 102 |
| Figure A-27: Image Creation Complete               | 103 |
| Figure A-28: Press any key to continue             | 103 |
| Figure A-29: Partitions for Linux                  | 105 |
| Figure A-30: Manual Recovery Environment for Linux | 106 |
| Figure A-31: Access menu.lst in Linux (Text Mode)  | 107 |
| Figure A-32: Recovery Tool Menu                    | 107 |
| Figure A-33: Recovery Tool Main Menu               | 108 |
| Figure A-34: Restore Factory Default               | 109 |
| Figure A-35: Recovery Complete Window              | 110 |
| Figure A-36: Backup System                         | 110 |
| Figure A-37: System Backup Complete Window         | 111 |
| Figure A-38: Restore Backup                        | 111 |
| Figure A-39: Restore System Backup Complete Window | 112 |
| Figure A-40: Symantec Ghost Window                 | 112 |

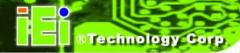

## List of Tables

| Table 1-1: TANK-700 Model Variations            | 2  |
|-------------------------------------------------|----|
| Table 1-2: Technical Specifications             | 5  |
| Table 3-1: DIO Connector Pinouts                | 27 |
| Table 3-2: HDMI Connector Pinouts               | 28 |
| Table 3-3: LAN Pinouts                          | 29 |
| Table 3-4: RJ-45 Ethernet Connector LEDs        | 30 |
| Table 3-5: 4-pin Terminal Block Pinouts         | 30 |
| Table 3-6: Power Input Pinouts                  | 31 |
| Table 3-7: RJ-45 RS-232 Serial Port Pinouts     | 33 |
| Table 3-8: DB-9 Connector Pinouts               | 33 |
| Table 3-9: RJ-45 RS-422/485 Serial Port Pinouts | 35 |
| Table 3-10: DB-9 Connector Pinouts              | 35 |
| Table 3-11: Serial Port Pinouts                 | 37 |
| Table 3-12: USB Port Pinouts                    | 38 |
| Table 3-13: VGA Connector Pinouts               | 40 |
| Table 4-1: BIOS Navigation Keys                 | 49 |

Chapter

1

# Introduction

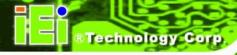

### 1.1 Overview

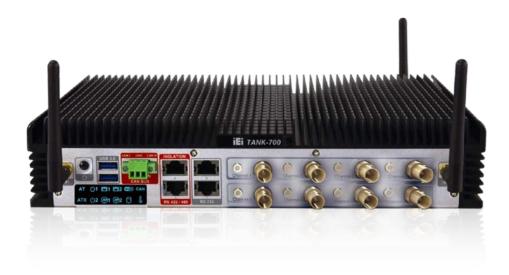

**Figure 1-1: TANK-700** 

The TANK-700 Series fanless embedded system is powered by the Intel® 32nm mobile Core<sup>TM</sup> i7/i5/i3 or Celeron® processor, uses the Intel® QM67 chipset and has 2.0 GB of DDR3 memory. It supports dual display via VGA and HDMI. Two SATA 6Gb/s, two USB 3.0 and four USB 2.0 ports provide flexible expansion options. Serial device connectivity is provided by six RS-232 and two RS-422/485 ports.

#### 1.2 Model Variations

The model variations of the TANK-700 Series are listed below.

| Model No.               | 8-Channel Audio/Video<br>Capture Card | 802.11a/b/g/n 3T3R Wi-Fi |
|-------------------------|---------------------------------------|--------------------------|
| TANK-700-QM67/C/2G-R10  | Yes                                   | No                       |
| TANK-700-QM67/2G-R10    | No                                    | No                       |
| TANK-700-QM67W/C/2G-R10 | Yes                                   | Yes                      |
| TANK-700-QM67W/2G-R10   | No                                    | Yes                      |

Table 1-1: TANK-700 Model Variations

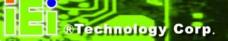

#### 1.3 Features

The TANK-700 features are listed below:

- Intel® 32nm mobile Core™ i7/i5/i3 or Celeron® processor
- Intel® HD graphics supports H.264/AVC-MPEG2/VC1, DirectX 10.1 and OpenGL 3.0
- 2.0 GB of DDR3 memory preinstalled
- Dual Combo Gigabit Ethernet ports (SFP Fiber/RJ-45)
- 8-Channel audio/video capture support
- Dual display via VGA and HDMI
- Dual-band 2.4/5 GHz 802.11a/b/g/n 3T3R MIMO Wi-Fi for high speed wireless transmission
- Redundant dual DC input (9V~36V)
- CAN-bus interface with isolation
- Two USB 3.0 ports
- Four USB 2.0 ports
- Two SATA 6Gb/s ports
- Eight COM ports (four with isolation)
- Extended temperature fanless design supports -20°C~70°C

## 1.4 Technical Specifications

The TANK-700 technical specifications are listed in **Table 1-2**.

| Specifications      |                                                                                                    |
|---------------------|----------------------------------------------------------------------------------------------------|
| System              |                                                                                                    |
| CPU                 | Intel® 32nm mobile Core™ i7/i5/i3 or Celeron® processor                                                               |
| Chipset             | Intel® QM67                                                                                                    |
| Memory              | 1 x 204-pin 1066/1333 MHz dual-channel DDR3 SDRAM SO-DIMM slot (system max. 10 GB) 2.0 GB of DDR3 memory preinstalled |
| Ethernet Controller | Intel® 82579 PHY with Intel® AMT 7.0 support Intel® 82583V Ethernet controller                                        |

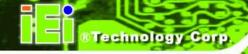

| Specifications      |                                                                |  |
|---------------------|----------------------------------------------------------------|--|
| I/O and Indicators  |                                                                |  |
| Ethernet            | 2 x Combo (SFP Fiber/RJ-45) Gigabit LAN                        |  |
| RS-232              | 4 x DB-9 serial ports on rear panel                            |  |
|                     | 2 x RJ-45 serial ports with isolation on front panel           |  |
| RS-422/RS-485       | 2 x RJ-45 serial ports with isolation on front panel           |  |
| USB Interfaces      | 2 x USB 3.0 ports on front panel                               |  |
|                     | 4 x USB 2.0 ports on rear panel                                |  |
| Display             | 1 x VGA port (supports resolution up to 2048 x 1536 @ 75Hz)    |  |
|                     | 1 x HDMI port (supports resolution up to 1920 x 1200 @ 60Hz)   |  |
| Audio Connector     | 1 x Line-out port                                              |  |
|                     | 1 x Mic-in port                                                |  |
| CAN-bus             | 1 x Phoenix terminal block on front panel                      |  |
| Audio/Video Capture | Optional 4-channel audio/video input PCIe Mini card (up to two |  |
|                     | cards)                                                         |  |
| Digital I/O         | 1 x DIO port (8 bits)                                          |  |
| LED Indicators      | AT power mode LED                                              |  |
|                     | ATX power mode LED                                             |  |
|                     | CAN-bus LED                                                    |  |
|                     | CPU temperature alert LED                                      |  |
|                     | HDD LED                                                        |  |
|                     | LAN 1 LED                                                      |  |
|                     | LAN 2 LED                                                      |  |
|                     | Power 1 LED                                                    |  |
|                     | Power 2 LED                                                    |  |
|                     | SFP Fiber 1 LED                                                |  |
|                     | SFP Fiber 2 LED                                                |  |
|                     | Wireless LED                                                   |  |
| Storage             |                                                                |  |
| SATA                | 2 x SATA 6Gb/s with 2.5" HDD/SSD support                       |  |

| Specifications               |                                                            |  |  |  |
|------------------------------|------------------------------------------------------------|--|--|--|
| Power                        |                                                            |  |  |  |
| Power Supply                 | Redundant dual DC input 9V~36V                             |  |  |  |
|                              | Power 1 (terminal block): 9 V (+/-0.3 V) ~ 36 V            |  |  |  |
|                              | Power 2 (DC jack): 10.5 V (+/-0.3 V) ~ 36 V                |  |  |  |
| Power Consumption            | 19V@3.3A (Intel® Core™ i5-2540M processor with 4.0 GB DDR3 |  |  |  |
|                              | memory)                                                    |  |  |  |
| Environmental and Mechanical |                                                            |  |  |  |
| Operating Temperature        | -20°C~70°C, 5%~95%, non-condensing                         |  |  |  |
| Storage Temperature          | -30°C~80°C                                                 |  |  |  |
| Mounting                     | Desktop, wall mount                                        |  |  |  |
| Color                        | Black C + Silver C                                         |  |  |  |
| Weight (Net/Gross)           | 3.8 Kg/6.5 Kg                                              |  |  |  |
| Physical Dimensions          | 310 mm x 200 mm x 62 mm (W x D x H)                        |  |  |  |

**Table 1-2: Technical Specifications** 

### 1.5 Connector Panel

#### 1.5.1 Front Panel

The TANK-700 front panel contains:

- 2 x 4-channel audio/video input (on selected models)
- 1 x CAN-bus terminal block with isolation
- 12 x LED indicators
- 1 x Power button
- 2 x RS-232 serial ports with isolation
- 2 x RS-422/485 serial ports with isolation
- 2 x USB 3.0 port connectors
- 2 x Wireless antenna connectors

An overview of the front panel is shown in **Figure 1-2**.

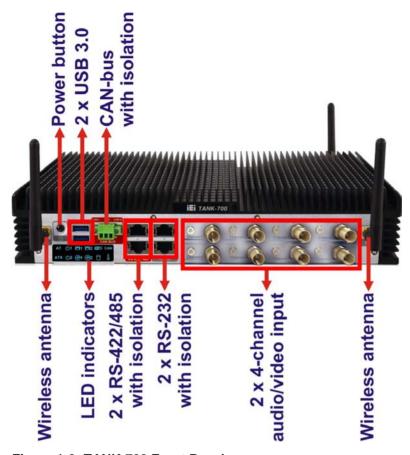

Figure 1-2: TANK-700 Front Panel

#### 1.5.2 Rear Panel

The TANK-700 rear panel contains:

- 1 x DIO port
- 1 x 2-pin terminal block for remote control
- 2 x RJ-45 Gigabit LAN ports
- 1 x HDMI port
- 1 x Line-out port (green)
- 1 x Mic-in port (pink)
- 1 x 4-pin power jack for 10.5V (+/-0.3V) ~ 36V power input
- 1 x Power terminal block for 9V (+/-0.3V) ~ 36V power input
- 1 x Reset button
- 4 x RS-232 serial ports
- 2 x SFP Fiber Gigabit LAN ports

- 4 x USB 2.0 port connectors
- 1 x VGA output
- 1 x Wireless antenna connector

An overview of the rear panel is shown in **Figure 1-3** below.

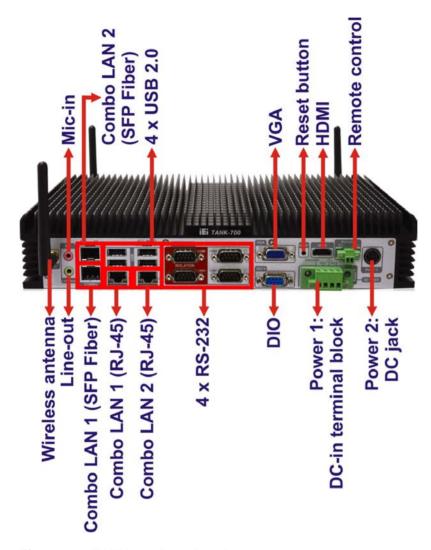

Figure 1-3: TANK-700 Rear Panel

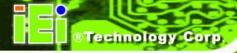

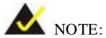

The TANK-700 provides two pairs of combo LANs. For each pair of combo LAN, only one LAN port can work at one time, and the SFP Fiber port works prior to the RJ-45 one. When a LAN port is working, the corresponding LED indicator lights up. Refer to **Section 1.6** for the locations of the LED indicators.

#### 1.6 LED Indicators

There are several indicators on the front panel of the TANK-700 as shown in Figure 1-4.

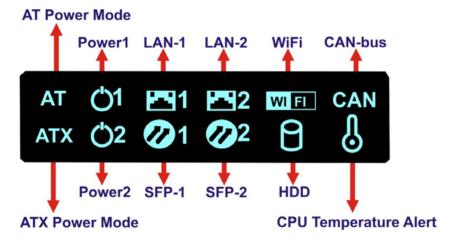

Figure 1-4: TANK-700 LED Indicators

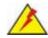

#### WARNING:

The CPU Temperature Alert LED turns red when the CPU temperature is too high. If this situation occurs, lower the environment temperature or close some running applications to cool down the CPU.

## 1.7 Dimensions

The physical dimensions are shown below:

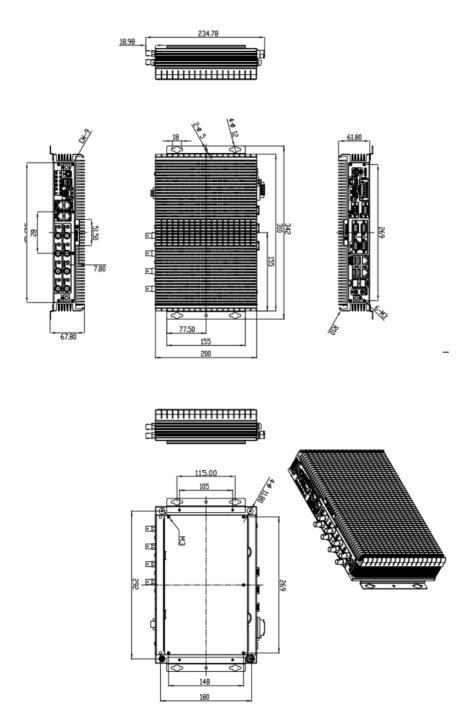

Figure 1-5: Physical Dimensions (millimeters)

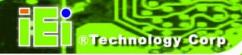

Chapter

2

# Unpacking

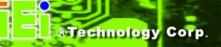

#### 2.1 Anti-static Precautions

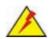

### WARNING:

Failure to take ESD precautions during installation may result in permanent damage to the TANK-700 and severe injury to the user.

Electrostatic discharge (ESD) can cause serious damage to electronic components, including the TANK-700. Dry climates are especially susceptible to ESD. It is therefore critical that whenever the TANK-700 or any other electrical component is handled, the following anti-static precautions are strictly adhered to.

- Wear an anti-static wristband: Wearing a simple anti-static wristband can help to prevent ESD from damaging the board.
- Self-grounding: Before handling the board touch any grounded conducting material. During the time the board is handled, frequently touch any conducting materials that are connected to the ground.
- Use an anti-static pad: When configuring the TANK-700, place it on an antic-static pad. This reduces the possibility of ESD damaging the TANK-700.

### 2.2 Unpacking Precautions

When the TANK-700 is unpacked, please do the following:

- Follow the anti-static precautions outlined in **Section 2.1**.
- Make sure the packing box is facing upwards so the TANK-700 does not fall out of the box.
- Make sure all the components shown in Section 2.3 are present.

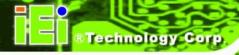

## 2.3 Unpacking Checklist

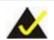

## NOTE:

If some of the components listed in the checklist below are missing, please do not proceed with the installation. Contact the IEI reseller or vendor you purchased the TANK-700 from or contact an IEI sales representative directly. To contact an IEI sales representative, please send an email to <a href="mailtosales@iei.com.tw">sales@iei.com.tw</a>.

The TANK-700 is shipped with the following components:

| Quantity | Item and Part Number                                 | Image                                             |  |  |
|----------|------------------------------------------------------|---------------------------------------------------|--|--|
| Standard |                                                      |                                                   |  |  |
| 1        | TANK-700 Series                                      |                                                   |  |  |
| 1        | Power adapter ( <b>P/N</b> : 63040-010090-020-RS)    | Western T. S. S. S. S. S. S. S. S. S. S. S. S. S. |  |  |
| 1        | Power cord ( <b>P/N</b> : 32702-000401-100-RS)       |                                                   |  |  |
| 1        | Power transfer cable ( <b>P/N</b> : 32000-089400-RS) |                                                   |  |  |
| 2        | Mounting bracket ( <b>P/N</b> : 41020-0163J4-00-RS)  | ÷ · ÷                                             |  |  |

## TANK-700 Embedded System

| Quantity | Item and Part Number                                                    | Image |  |  |
|----------|-------------------------------------------------------------------------|-------|--|--|
| Standard |                                                                         |       |  |  |
| 8        | Mounting bracket screw (P/N: 44033-030062-RS)                           |       |  |  |
| 8        | Chassis screw ( <b>P/N</b> : 44013-030041-RS)                           |       |  |  |
| 4        | RJ-45 to DB-9 COM port cable ( <b>P/N</b> : 32005-000200-200-RS)        |       |  |  |
| 3        | Wireless antenna<br>( <b>P/N</b> : 32505-000900-100-RS)                 |       |  |  |
| 1        | Pluggable DC-in terminal block ( <b>P/N</b> : 33502-000055-RS)          | 6000  |  |  |
| 1        | Pluggable CAN-bus terminal block ( <b>P/N</b> : 33502-000007-RS)        |       |  |  |
| 1        | Pluggable remote control terminal block ( <b>P/N</b> : 33101-000422-RS) |       |  |  |
| 1        | One Key Recovery CD ( <b>P/N</b> : 7B000-000724-RS)                     | O IE  |  |  |

| Quantity | Item and Part Number                                      | Image |  |  |
|----------|-----------------------------------------------------------|-------|--|--|
| Standard |                                                           |       |  |  |
| 1        | User manual and driver CD ( <b>P/N</b> : 7B000-000740-RS) |       |  |  |

The following table lists the optional items that can be purchased separately.

| Optional                                |          |
|-----------------------------------------|----------|
| Gigabit Ethernet SFP module             |          |
| ( <b>P/N</b> : SFP1G-SX/-I              | Series . |
| SFP1G-MLX/-I                            |          |
| SFP1G-LX10/-I                           |          |
| SFP1G-ZX70/-I)                          |          |
| Fiber cord                              |          |
| ( <b>P/N</b> : FPC-LCLC-MM3M            |          |
| FPC-LCLC-SS3M)                          |          |
| OS: Win CE 6.0 (CD-ROM)                 |          |
| ( <b>P/N</b> : TANK-700-QM67-CE060-R10) |          |
| OS: Win XPE (CD-ROM)                    |          |
| ( <b>P/N</b> : TANK-700-QM67-XPE-R10)   |          |
| OS: Linux (CD-ROM)                      |          |
| ( <b>P/N</b> : TANK-700-QM67-LNX-R10)   |          |
| OS: Win 7 Embedded (CD-ROM)             |          |
| ( <b>P/N</b> : TANK-700-QM67-WES7E-R10) |          |

Chapter

3

# Installation

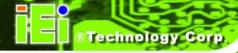

#### 3.1 Installation Precautions

During installation, be aware of the precautions below:

- Read the user manual: The user manual provides a complete description of the TANK-700, installation instructions and configuration options.
- DANGER! Disconnect Power: Power to the TANK-700 must be disconnected during the installation process, or before any attempt is made to access the rear panel. Electric shock and personal injury might occur if the rear panel of the TANK-700 is opened while the power cord is still connected to an electrical outlet.
- Qualified Personnel: The TANK-700 must be installed and operated only by trained and qualified personnel. Maintenance, upgrades, or repairs may only be carried out by qualified personnel who are familiar with the associated dangers.
- Air Circulation: Make sure there is sufficient air circulation when installing the TANK-700. The TANK-700's cooling vents must not be obstructed by any objects. Blocking the vents can cause overheating of the TANK-700. Leave at least 5 cm of clearance around the TANK-700 to prevent overheating.
- Grounding: The TANK-700 should be properly grounded. The voltage feeds must not be overloaded. Adjust the cabling and provide external overcharge protection per the electrical values indicated on the label attached to the back of the TANK-700.

### 3.2 Hard Disk Drive (HDD) Installation

To install the hard drive, please follow the steps below:

Step 1: Remove the bottom panel by removing the five retention screws from the bottom panel.

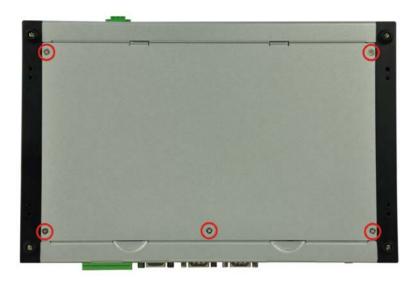

Figure 3-1: Bottom Panel Retention Screws

Step 2: Remove the four HDD bracket retention screws and unplug the SATA signal and power cables connected to the TANK-700. And then lift the HDD bracket out of the TANK-700 and put it on a flat surface.

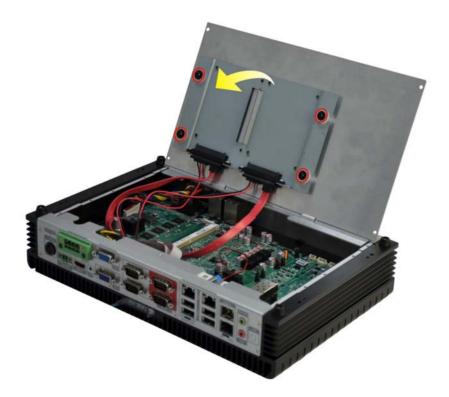

Figure 3-2: HDD Bracket Retention Screws

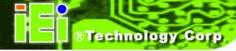

Step 3: Attach each HDD to the HDD bracket, and then slide each HDD to connect the SATA connectors.

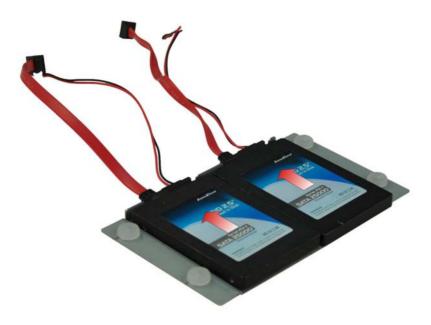

Figure 3-3: HDD Installation

Step 4: Secure each HDD with the HDD bracket by four retention screws (eight in all).

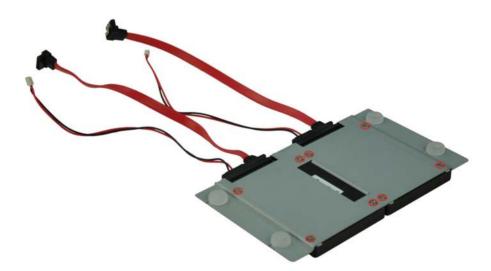

Figure 3-4: HDD Retention Screws

Step 5: Secure the HDD bracket with TANK-700 by the four retention screws that were previously removed.

- Step 6: Reconnect the SATA signal and power cables to the TANK-700.
- Step 7: Reinstall the bottom panel to the TANK-700.

### 3.3 Pluggable CAN-bus Terminal Block Installation

To install the pluggable CAN-bus terminal block, please follow the steps below:

- Step 1: Locate the CAN-bus terminal block connector. The location of the connector is shown in **Figure 1-2**.
- Step 2: Align the pluggable CAN-bus terminal block with the CAN-bus terminal block connector on the TANK-700.
- Step 3: Once aligned, insert the pluggable CAN-bus terminal block into the CAN-bus terminal block connector.
- Step 4: Secure the pluggable CAN-bus terminal block to the external interface by tightening the two retention screws on either side of the terminal block (Figure 3-5).

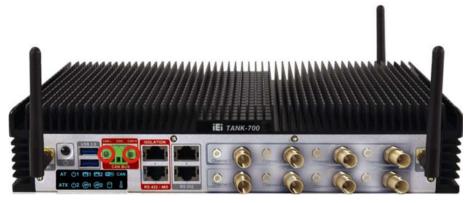

Figure 3-5: Pluggable CAN-bus Terminal Block Installation

### 3.4 Pluggable DC-In Terminal Block Installation

To install the pluggable DC-in terminal block, please follow the steps below:

Step 1: Locate the DC-in terminal block connector. The location of the connector is shown in **Figure 1-3**.

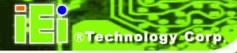

- Step 2: Align the pluggable DC-in terminal block with the DC-in terminal block connector on the TANK-700.
- Step 3: Once aligned, insert the pluggable DC-in terminal block into the DC-in terminal block connector.
- Step 4: Secure the pluggable DC-in terminal block to the external interface by tightening the two retention screws on either side of the terminal block (**Figure 3-6**).

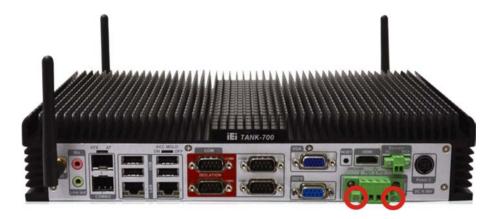

Figure 3-6: Pluggable DC-in Terminal Block Installation

### 3.5 Pluggable Remote Control Terminal Block Installation

To install the pluggable remote control terminal block, please follow the steps below:

- Step 1: Locate the remote control terminal block connector. The location of the connector is shown in **Figure 1-3**.
- Step 2: Align the pluggable remote control terminal block with the remote control terminal block connector on the TANK-700.
- Step 3: Once aligned, insert the pluggable remote control terminal block into the remote control terminal block connector.
- Step 4: Secure the pluggable remote control terminal block to the external interface by tightening the two retention screws on either side of the terminal block (Figure 3-7).

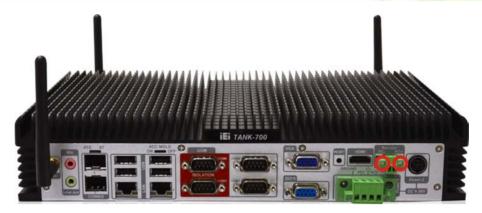

Figure 3-7: Pluggable Remote Control Terminal Block Installation

### 3.6 SFP Module Installation

To install an SFP module, please follow the steps below:

- Step 1: Locate the SFP fiber connectors. The locations of the connectors are shown in **Figure 1-3**.
- Step 2: Align the SFP module with one of the SFP fiber connectors on the TANK-700 (Figure 3-8).
- Step 3: Once aligned, slide the SFP module into place (Figure 3-8).

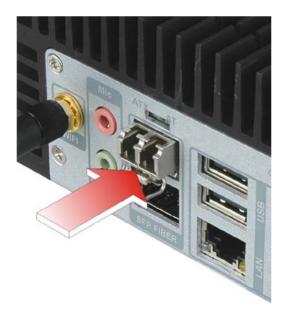

Figure 3-8: SFP Module Installation

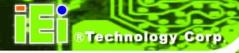

### 3.7 SO-DIMM Installation

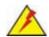

### WARNING:

Using incorrectly specified SO-DIMM may cause permanently damage the TANK-700. Please make sure the purchased SO-DIMM complies with the memory specifications of the TANK-700.

To install a SO-DIMM into a SO-DIMM socket, please follow the steps below.

- Step 1: Remove the bottom panel by removing the five retention screws from the bottom panel (**Figure 3-1**).
- Step 2: Unplug the SATA signal and power cables connected to the TANK-700, and then place the bottom panel on a flat surface.
- Step 3: Locate the SO-DIMM socket on the motherboard (**Figure 3-9**).

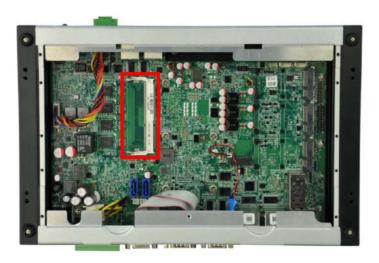

Figure 3-9: SO-DIMM Socket

Step 4: Align the SO-DIMM with the socket. The SO-DIMM must be oriented in such a way that the notch in the middle of the SO-DIMM must be aligned with the plastic bridge in the socket (**Figure 3-10**).

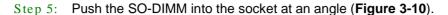

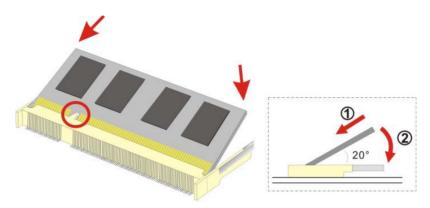

Figure 3-10: SO-DIMM Installation

- Step 6: Gently pull the arms of the SO-DIMM socket out and push the rear of the SO-DIMM down (**Figure 3-10**).
- Step 7: Release the arms on the SO-DIMM socket. They clip into place and secure the SO-DIMM in the socket.
- Step 8: Install the bracket that was previously removed in the same position it was before.
- Step 9: Reinstall the bottom panel to the TANK-700.

## 3.8 Mounting the System with Mounting Brackets

To mount the embedded system onto a wall or some other surface using the two mounting brackets, please follow the steps below.

- Step 1: Turn the embedded system over.
- Step 2: Align the two retention screw holes in each bracket with the corresponding retention screw holes on the sides of the bottom surface (**Figure 3-11**).

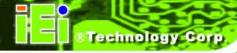

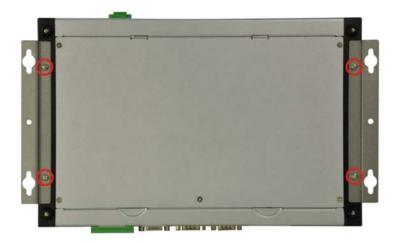

Figure 3-11: Mounting Bracket Retention Screws

- Step 3: Secure the brackets to the system by inserting two retention screws into each bracket (**Figure 3-11**).
- Step 4: Drill holes in the intended installation surface.
- Step 5: Align the mounting holes in the sides of the mounting brackets with the predrilled holes in the mounting surface.
- Step 6: Insert four retention screws, two in each bracket, to secure the system to the wall.

## 3.9 External Peripheral Interface Connectors

The TANK-700 has the following connectors. Detailed descriptions of the connectors can be found in the subsections below.

- Audio
- Audio/video input connectors
- CAN-bus
- DIO
- Ethernet
- GPIO for remote control
- HDMI
- Power button
- Power input

- Reset button
- RS-232
- RS-422/485
- USB
- VGA
- Wireless antenna

### 3.9.1 ACC Mode Selection

The TANK-700 allows turning the ACC mode on or off. The setting can be made through the ACC mode switch on the rear panel as shown below.

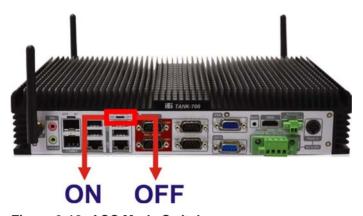

Figure 3-12: ACC Mode Switch

### 3.9.2 AT/ATX Power Mode Selection

The TANK-700 supports AT and ATX power modes. The setting can be made through the AT/ATX power mode switch on the rear panel as shown below.

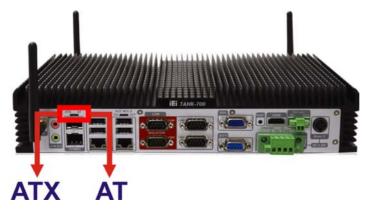

Figure 3-13: AT/ATX Power Mode Switch

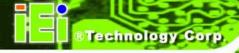

### 3.9.3 Audio Connector

CN Label: Line out and Mic

CN Type: Audio jack

CN Location: See Figure 3-14

The audio jacks connect to external audio devices.

- Microphone (Pink): Connects a microphone.
- Line Out port (Green): Connects to a headphone or a speaker. With multi-channel configurations, this port can also connect to front speakers.

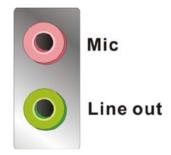

Figure 3-14: Audio Connector

### 3.9.4 Audio/Video Input Connectors

The TANK-700 can support up to eight video inputs and eight audio inputs through the BNC and RCA connectors on the front panel. The locations of the connectors are shown in **Figure 1-2**.

#### 3.9.5 CAN-bus Terminal Block

There is one 3-pin CAN-bus terminal block. The pinouts are shown in Figure 3-15

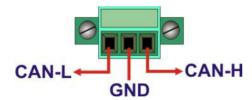

Figure 3-15: CAN-bus Terminal Block Pinouts

# 3.9.6 Digital Input/Output Connector

CN Label: DIO x 8

CN Type: DB-9 male connector

CN Location: See Figure 1-3

CN Pinouts: See Table 3-1 and Figure 3-16

The digital I/O connector provides programmable input and output for external devices. The pinouts for the digital I/O connector are listed in the table below.

| Pin | Description | Pin | Description |
|-----|-------------|-----|-------------|
| 1   | DINO        | 6   | DOUT2       |
| 2   | DOUT0       | 7   | DIN3        |
| 3   | DIN1        | 8   | DOUT3       |
| 4   | DOUT1       | 9   | VCC5        |
| 5   | DIN2        |     |             |

**Table 3-1: DIO Connector Pinouts** 

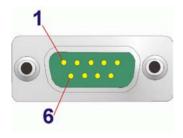

Figure 3-16: DIO Connector Pinout Location

### 3.9.7 HDMI Connector

CN Label: **HDMI** 

CN Type: HDMI type A connector

CN Location: See Figure 1-3

CN Pinouts: See **Table 3-2** 

The HDMI (High-Definition Multimedia Interface) connector connects to digital audio or video sources.

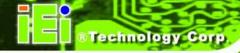

| Pin | Description | Pin | Description |
|-----|-------------|-----|-------------|
| 1   | HDMI_DATA2  | 2   | GND         |
| 3   | HDMI_DATA2# | 4   | HDMI_DATA1  |
| 5   | GND         | 6   | HDMI_DATA1# |
| 7   | HDMI_DATA0  | 8   | GND         |
| 9   | HDMI_DATAO# | 10  | HDMI_CLK    |
| 11  | GND         | 12  | HDMI_CLK#   |
| 13  | N/C         | 14  | N/C         |
| 15  | HDMI_SCL    | 16  | HDMI_SDA    |
| 17  | GND         | 18  | +5V         |
| 19  | HDMI_HPD    | 20  | HDMI_GND    |
| 21  | HDMI_GND    | 22  | HDMI_GND    |
| 23  | HDMI_GND    |     |             |

**Table 3-2: HDMI Connector Pinouts** 

### 3.9.8 LAN Connectors

CN Label: LAN

CN Type: RJ-45

CN Location: See Figure 1-3

CN Pinouts: See **Table 3-3** 

The LAN connectors allow connection to an external network.

Step 1: **Locate the RJ-45 connectors.** The locations of the RJ-45 connectors are shown in **Figure 1-3**.

Step 2: **Align the connectors.** Align the RJ-45 connector on the LAN cable with one of the RJ-45 connectors on the TANK-700. See **Figure 3-17**.

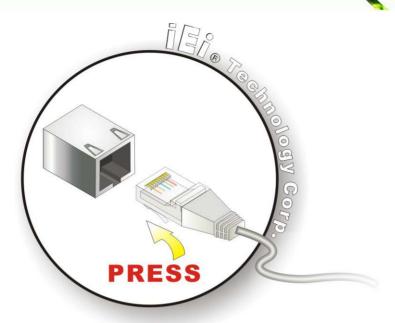

Figure 3-17: LAN Connection

Step 3: Insert the LAN cable RJ-45 connector. Once aligned, gently insert the LAN cable RJ-45 connector into the on-board RJ-45 connector.

| Pin | Description | Pin | Description |
|-----|-------------|-----|-------------|
| 1   | TRD1P0      | 5   | TRD1P2      |
| 2   | TRD1N0      | 6   | TRD1N2      |
| 3.  | TRD1P1      | 7   | TRD1P3      |
| 4.  | TRD1N1      | 8   | TRD1N3      |

**Table 3-3: LAN Pinouts** 

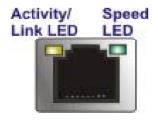

Figure 3-18: RJ-45 Ethernet Connector

The RJ-45 Ethernet connector has two status LEDs, one green and one yellow. The green LED indicates activity on the port and the yellow LED indicates the port is linked. See **Table 3-4**.

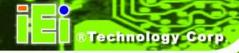

| Activity/Link LED |                | Speed LED |                     |
|-------------------|----------------|-----------|---------------------|
| STATUS            | DESCRIPTION    | STATUS    | DESCRIPTION         |
| Off               | No link        | Off       | 10 Mbps connection  |
| Yellow            | Linked         | Green     | 100 Mbps connection |
| Blinking          | TX/RX activity | Orange    | 1 Gbps connection   |

Table 3-4: RJ-45 Ethernet Connector LEDs

# 3.9.9 Power Input, 4-pin Terminal Block

CN Label: **POWER 1** 

CN Type: 4-pin terminal block

CN Location: See Figure 1-3

CN Pinouts: See **Table 3-5** and **Figure 3-19** 

Connect the leads of a 9V~36V DC power supply into the terminal block. Make sure that the power and ground wires are attached to the correct sockets of the connector.

| Pin | Description | Pin | Description  |
|-----|-------------|-----|--------------|
| 1   | GND         | 3   | Power button |
| 2   | VCC         | 4   | ACC          |

**Table 3-5: 4-pin Terminal Block Pinouts** 

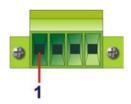

Figure 3-19: 4-pin Terminal Block Pinout Location

### 3.9.10 Power Input, 4-pin DIN Connector

CN Label: POWER 2

CN Type: 4-pin DIN connector

CN Location: See Figure 1-3

CN Pinouts: See Table 3-6 and Figure 3-20

The power connector connects to the 10.5V~36V DC power adapter.

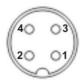

Figure 3-20: Power Input Connector

| Pin | Description | Pin | Description |
|-----|-------------|-----|-------------|
| 1   | +12V        | 3   | +12V        |
| 2   | GND         | 4   | GND         |

**Table 3-6: Power Input Pinouts** 

# 3.9.11 Remote Control Connector (For AT Power Mode Only)

CN Label: Remoter

CN Type: 2-pin terminal block

CN Location: See Figure 1-3

CN Pinouts: See Figure 3-21

The 2-pin terminal block connects to a remote control device. Users can control the system power on/off by inputting high or low voltage into the terminal block.

■ Turn off the system: 2 V ~ 5 V input

Turn on the system: less than 0.4 V input

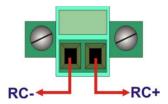

Figure 3-21: Remote Control Terminal Block Pinout Location

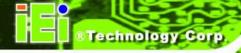

### 3.9.12 RJ-45 RS-232 Serial Ports

CN Label: RS 232

CN Type: RJ-45

CN Location: See Figure 1-2

CN Pinouts: See **Table 3-7** and **Figure 3-23** 

RS-232 serial port devices can be attached to the RJ-45 RS-232 serial ports on the front panel.

Step 1: **Locate the RJ-45 RS-232 connectors**. The locations of the RJ-45 RS-232 connectors are shown in **Figure 1-2**.

Step 2: Insert the RJ-45 connector. Insert the RJ-45 connector on the RJ-45 to DB-9 COM port cable to one of the RJ-45 RS-232 connectors on the TANK-700. See Figure 3-22.

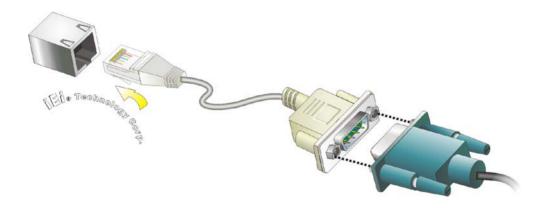

Figure 3-22: RJ-45 RS-232 Serial Device Connection

Step 3: **Insert the serial connector**. Insert the DB-9 connector of a serial device into the DB-9 connector on the RJ-45 to DB-9 COM port cable.

Step 4: **Secure the connector**. Secure the serial device connector to the external interface by tightening the two retention screws on either side of the connector.

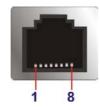

Figure 3-23: RJ-45 RS-232 Serial Port Pinout Location

| Pin | Description | Pin | Description |
|-----|-------------|-----|-------------|
| 1   | RI          | 5   | RTS         |
| 2   | DTR         | 6   | RX          |
| 3.  | CTS         | 7   | DSR         |
| 4.  | TX          | 8   | DCD         |

Table 3-7: RJ-45 RS-232 Serial Port Pinouts

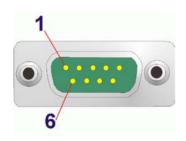

Figure 3-24: DB-9 Connector Pinout Location

| Pin | Description | Pin | Description |
|-----|-------------|-----|-------------|
| 1   | DCD         | 6   | DSR         |
| 2   | RX          | 7   | RTS         |
| 3   | TX          | 8   | CTS         |
| 4   | DTR         | 9   | RI          |
| 5   | GND         |     |             |

**Table 3-8: DB-9 Connector Pinouts** 

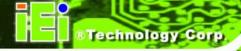

### 3.9.13 RJ-45 RS-422/485 Serial Ports

CN Label: **RS 422/485** 

CN Type: RJ-45

CN Location: See Figure 1-2

CN Pinouts: See Table 3-9 and Figure 3-26

RS-422/485 serial port devices can be attached to the RJ-45 RS-422/485 serial ports on the front panel.

Step 1: Locate the RJ-45 RS-422/485 connectors. The locations of the RJ-45 RS-422/485 connectors are shown in Figure 1-2.

Step 2: Insert the RJ-45 connector. Insert the RJ-45 connector on the RJ-45 to DB-9COM port cable to one of the RJ-45 RS-422/485 connectors on the TANK-700.See Figure 3-25.

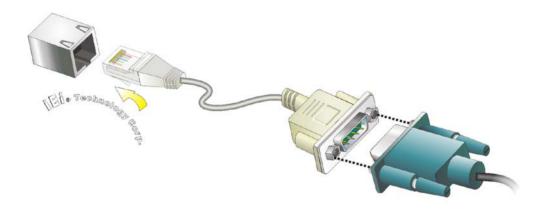

Figure 3-25: RJ-45 RS-422/485 Serial Device Connection

Step 3: **Insert the serial connector**. Insert the DB-9 connector of a serial device into the DB-9 connector on the RJ-45 to DB-9 COM port cable.

Step 4: **Secure the connector**. Secure the serial device connector to the external interface by tightening the two retention screws on either side of the connector.

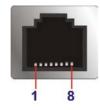

Figure 3-26: RJ-45 RS-422/485 Serial Port Pinout Location

| Pin | Description (RS-422) | Description (RS-485) |
|-----|----------------------|----------------------|
| 1   | N/A                  | N/A                  |
| 2   | TXD422#              | TXD485#              |
| 3   | N/A                  | N/A                  |
| 4   | TXD422+              | TXD485+              |
| 5   | N/A                  | N/A                  |
| 6   | RXD422#              | N/A                  |
| 7   | N/A                  | N/A                  |
| 8   | RXD422+              | N/A                  |

Table 3-9: RJ-45 RS-422/485 Serial Port Pinouts

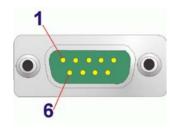

Figure 3-27: DB-9 Connector Pinout Location

| Pin | Description (RS-422) | Description (RS-485) |
|-----|----------------------|----------------------|
| 1   | RXD422+              | N/A                  |
| 2   | RXD422#              | N/A                  |
| 3   | TXD422+              | TXD485+              |
| 4   | TXD422#              | TXD485#              |
| 5   | GND                  | GND                  |
| 6   | N/A                  | N/A                  |
| 7   | N/A                  | N/A                  |
| 8   | N/A                  | N/A                  |
| 9   | N/A                  | N/A                  |

**Table 3-10: DB-9 Connector Pinouts** 

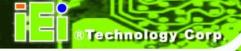

### 3.9.14 RS-232 Serial Port Connectors

CN Label: COM1, COM2, COM3 and COM4

CN Type: DB-9 connectors

CN Location: See Figure 1-3

CN Pinouts: See Table 3-11 and Figure 3-29

RS-232 serial port devices can be attached to the DB-9 ports on the rear panel.

Step 1: **Locate the DB-9 connector**. The locations of the DB-9 connectors are shown in **Figure 1-3**.

Step 2: **Insert the serial connector**. Insert the DB-9 connector of a serial device into the DB-9 connector on the external peripheral interface. See **Figure 3-28**.

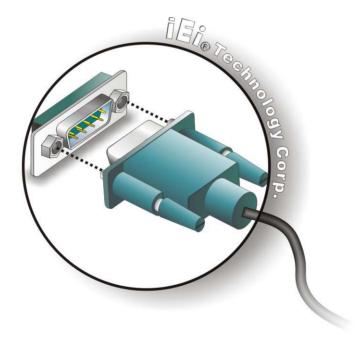

Figure 3-28: Serial Device Connector

Step 3: **Secure the connector**. Secure the serial device connector to the external interface by tightening the two retention screws on either side of the connector.

# TANK-700 Embedded System

| Pin | Description | Pin | Description |
|-----|-------------|-----|-------------|
| 1   | DCD         | 6   | DSR         |
| 2   | RX          | 7   | RTS         |
| 3   | TX          | 8   | CTS         |
| 4   | DTR         | 9   | RI          |
| 5   | GND         |     |             |

**Table 3-11: Serial Port Pinouts** 

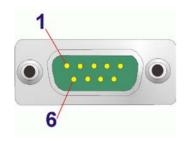

Figure 3-29: Serial Port Pinout Location

#### 3.9.15 SFP Fiber Connectors

The TANK-700 has two SFP fiber connectors. The locations of the connectors are shown in **Figure 1-3**. To install an SFP module, refer to **Section 3.6**.

### 3.9.16 USB Connectors

CN Label: USB

CN Type: USB port

CN Location: See Figure 1-2 and Figure 1-3

CN Pinouts: See Table 3-12

The USB ports are for connecting USB peripheral devices to the system.

Step 1: **Locate the USB connectors**. The locations of the USB connectors are shown in **Figure 1-3**.

Step 2: **Align the connectors**. Align the USB device connector with one of the connectors. See **Figure 3-30**.

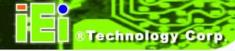

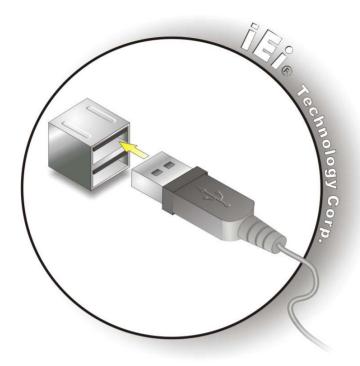

Figure 3-30: USB Device Connection

Step 3: **Insert the device connector**. Once aligned, gently insert the USB device connector into the on-board connector.

| Pin | Description | Pin | Description |
|-----|-------------|-----|-------------|
| 1   | VCC         | 5   | VCC         |
| 2   | DATA-       | 6   | DATA-       |
| 3   | DATA+       | 7   | DATA+       |
| 4   | GROUND      | 8   | GROUND      |

**Table 3-12: USB Port Pinouts** 

### 3.9.17 VGA Connector

CN Label: VGA

CN Type: 15-pin Female

CN Location: See Figure 1-3

CN Pinouts: See Figure 3-32 and Table 3-13

The VGA connector connects to a monitor that accepts VGA video input.

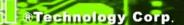

- Step 1: Locate the female DB-15 connector. The location of the female DB-15 connector is shown in Figure 1-3.
- Step 2: **Align the VGA connector**. Align the male DB-15 connector on the VGA screen cable with the female DB-15 connector on the external peripheral interface.
- Step 3: Insert the VGA connector. Once the connectors are properly aligned with, insert the male connector from the VGA screen cable into the female connector on the TANK-700. See Figure 3-31.

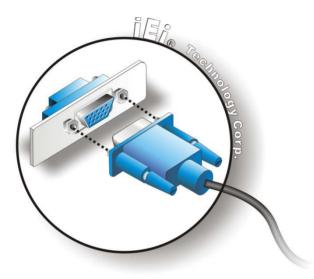

Figure 3-31: VGA Connector

Step 4: **Secure the connector**. Secure the DB-15 VGA connector from the VGA monitor to the external interface by tightening the two retention screws on either side of the connector.

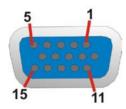

Figure 3-32: VGA Connector

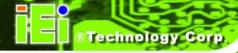

| Pin | Description | Pin | Description |
|-----|-------------|-----|-------------|
| 1   | RED         | 2   | GREEN       |
| 3   | BLUE        | 4   | NC          |
| 5   | GND         | 6   | GND         |
| 7   | GND         | 8   | GND         |
| 9   | VCC / NC    | 10  | GND         |
| 11  | NC          | 12  | DDC DAT     |
| 13  | HSYNC       | 14  | VSYNC       |
| 15  | DDCCLK      |     |             |

**Table 3-13: VGA Connector Pinouts** 

# 3.10 Powering On/Off the System

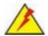

# WARNING:

Make sure a power supply with the correct input voltage is being fed into the system. Incorrect voltages applied to the system may cause damage to the internal electronic components and may also cause injury to the user.

- Power on the system: press the power button for 3 seconds
- Power off the system: press the power button for 6 seconds

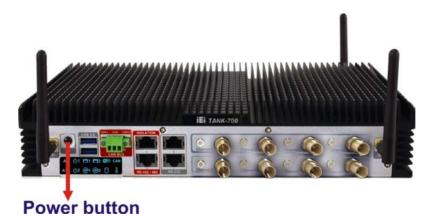

Figure 3-33: Power Button

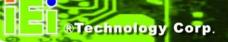

### 3.11 Redundant Power

The TANK-700 is a system that supports redundant power. The redundant power input increases the reliability of the system and prevents data loss and system corruption from sudden power failure. The system can instantly and uninterruptedly switch to the second power input when the main power is unavailable or in low voltage capacity.

There are two power connectors on the rear panel. Power 1 connector is a 4-pin terminal block that supports ACC On signal. Power 2 connector is a DIN connector that can directly connect to a power adapter. The supported power input voltages are:

- Power 1 (terminal block): 9 V (+/-0.3 V) ~ 36 V
- Power 2 (DC jack): 10.5 V (+/-0.3 V) ~ 36 V

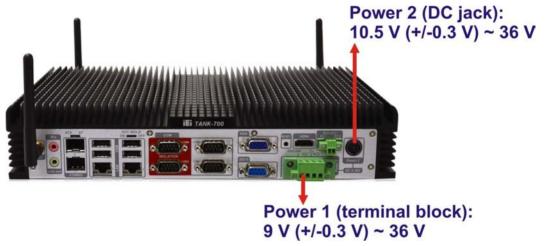

Figure 3-34: Power Connectors

When the system is in ACC On mode, the main power input is from Power 1 connector; when the system is in ACC Off mode, the main power input is from Power 2 connector. The ACC on/off mode is selected by the ACC mode switch on the rear panel (**Figure 3-12**).

The following sections describe how the redundant power works in ACC On mode and ACC Off mode.

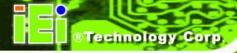

#### 3.11.1 ACC ON

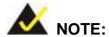

In ACC On mode, the Power 1 connector must connect to the ACC on signal to be able to control system power.

The ACC On mode is designed for vehicle applications. When the TANK-700 is in ACC On mode, the main power input is the Power 1 connector and the backup power is from the Power 2 connector.

### 3.11.1.1 Boot-up

When both power connectors are connected to a power source with over 9 V, the two power LEDs on the front panel remain off until **the ACC ON signal jumps from low to high**. The user can choose AT power mode or ATX power mode to control the system. The following flow diagrams show the boot-up process and the LED status in AT and ATX power modes.

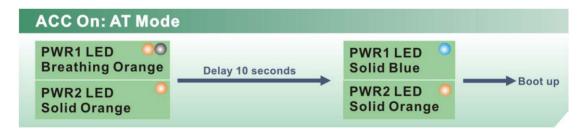

Figure 3-35: ACC On: AT Mode

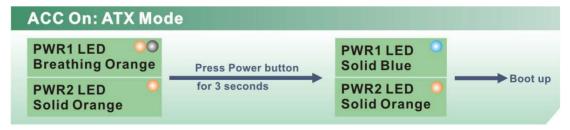

Figure 3-36: ACC On: ATX Mode

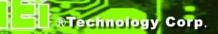

### 3.11.1.2 Switch to Backup Power

During operation, system power will switch from Power 1 to Power 2 automatically when the following situations occur:

- Power 1 < 9V and Power 2 > 10.5V
- Power 1 > 9V, but the ACC ON signal jumps from high to low
- Power 1 is unplugged and Power 2 > 10.5V

The following flow diagram shows how the power is switched between Power 1 and Power 2 and their LED statuses.

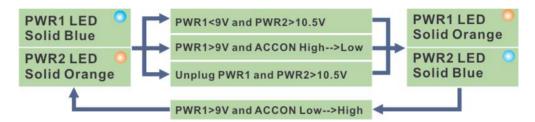

Figure 3-37: ACC On: Switch Between PWR1 and PWR2

#### 3.11.1.3 Shutdown

The system will shutdown in the following situations:

- Power 1 < 9V and Power 2 < 10.5V</li>
- Power 1 > 9V, Power 2 < 10.5V and ACC ON signal jumps from high to low</li>
- Press Power button for 6 seconds

The following flow diagram shows the system shutdown process and the LED statuses.

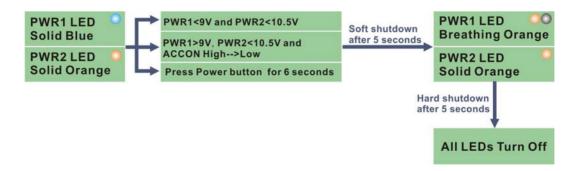

Figure 3-38: ACC On: Shutdown

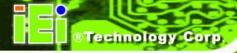

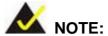

To turn on the system in ATX power mode, press the Power button for three seconds. Press the Power button for six seconds to turn off the system.

### 3.11.2 ACC OFF

When the TANK-700 is in ACC Off mode, the main power input is the Power 2 connector and the backup power is from the Power 1 connector.

#### 3.11.2.1 Boot-up

When both power connectors are connected to a power source with over 9 V, the two power LEDs on the front panel turn on. The user can choose AT power mode or ATX power mode to control the system. The following flow diagrams show the boot-up process and the LED status in AT and ATX power modes.

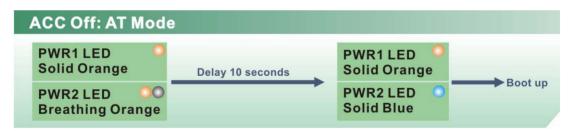

Figure 3-39: ACC Off: AT Mode

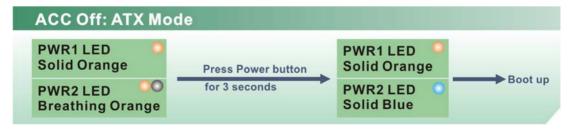

Figure 3-40: ACC Off: ATX Mode

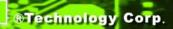

### 3.11.2.2 Switch to Backup Power

During operation, system power switches from Power 2 to Power 1 automatically when the following situations occur:

- Power 2 < 10.5V and Power 1 > 9V
- Power 2 is unplugged and Power 1 > 9V

The following flow diagram shows how the power is switched between Power 2 and Power 1 and their LED statuses.

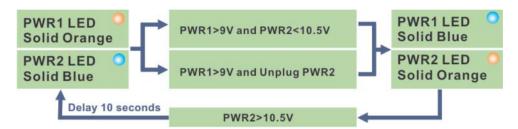

Figure 3-41: ACC Off: Switch Between PWR1 and PWR2

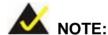

System power can switch between Power 2 and Power 1 automatically when a 12 V power adapter is being connected to Power 2 and the power input of Power 1 is from 9 V to 16 V. If Power 2 is unplugged and the power input of Power 1 is over 16 V, system power will switch to Power 1 automatically. However, the system remains using the power source from Power 1 even if Power 2 is re-plugged.

System power can switch between Power 2 and Power 1 automatically when a 19 V power adapter is being connected to Power 2 and the power input of Power 1 is from 9 V to 26 V. If Power 2 is unplugged and the power input of Power 1 is over 26 V, system power will switch to Power 1 automatically. However, the system remains using the power source from Power 1 even if Power 2 is re-plugged.

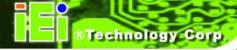

### 3.11.2.3 Shutdown

The system will shutdown in the following situations:

- Power 2 < 10.5V and Power 1 < 9V</li>
- Press Power buttons for 6 seconds

The following flow diagram shows the system shutdown process and the LED statuses.

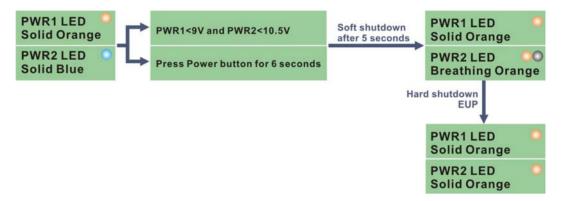

Figure 3-42: ACC Off: Shutdown

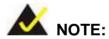

The power LED turns off when the power cable is unplugged from the system.

Chapter

4

BIOS

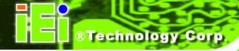

# 4.1 Introduction

The BIOS is programmed onto the BIOS chip. The BIOS setup program allows changes to certain system settings. This chapter outlines the options that can be changed.

## 4.1.1 Starting Setup

The UEFI BIOS is activated when the computer is turned on. The setup program can be activated in one of two ways.

- 1. Press the DEL or F2 key as soon as the system is turned on or
- Press the DEL or F2 key when the "Press DEL or F2 to enter SETUP" message appears on the screen.

If the message disappears before the **DEL or F2** key is pressed, restart the computer and try again.

### 4.1.2 Using Setup

Use the arrow keys to highlight items, press **ENTER** to select, use the PageUp and PageDown keys to change entries, press **F1** for help and press **Esc** to quit. Navigation keys are shown in the following table.

| Key         | Function                                   |
|-------------|--------------------------------------------|
| Up arrow    | Move to previous item                      |
| Down arrow  | Move to next item                          |
| Left arrow  | Move to the item on the left hand side     |
| Right arrow | Move to the item on the right hand side    |
| +           | Increase the numeric value or make changes |
| -           | Decrease the numeric value or make changes |
| Page Up key | Increase the numeric value or make changes |
| Page Dn key | Decrease the numeric value or make changes |

| Key     | Function                                                 |
|---------|----------------------------------------------------------|
| Esc key | Main Menu – Quit and not save changes into CMOS          |
|         | Status Page Setup Menu and Option Page Setup Menu        |
|         | Exit current page and return to Main Menu                |
| F1      | General help, only for Status Page Setup Menu and Option |
|         | Page Setup Menu                                          |
| F2      | Previous values                                          |
| F3      | Load optimized defaults                                  |
| F4      | Save changes and Exit BIOS                               |

**Table 4-1: BIOS Navigation Keys** 

### 4.1.3 Getting Help

When **F1** is pressed a small help window describing the appropriate keys to use and the possible selections for the highlighted item appears. To exit the Help Window press **Esc** or the **F1** key again.

# 4.1.4 Unable to Reboot After Configuration Changes

If the computer cannot boot after changes to the system configuration are made, CMOS defaults. Use the jumper described in Chapter 2.

### 4.1.5 BIOS Menu Bar

The **menu bar** on top of the BIOS screen has the following main items:

- Main Changes the basic system configuration.
- Advanced Changes the advanced system settings.
- Chipset Changes the chipset settings.
- Boot Changes the system boot configuration.
- Security Sets User and Supervisor Passwords.
- Save & Exit Selects exit options and loads default settings.

The following sections completely describe the configuration options found in the menu items at the top of the BIOS screen and listed above.

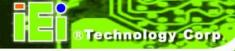

# 4.2 Main

The **Main** BIOS menu (**BIOS Menu 1**) appears when the **BIOS Setup** program is entered. The **Main** menu gives an overview of the basic system information.

| Aptio Setup Utility Main Advanced Chipse                                                 | - Copyright (C) 2010 America<br>et Boot Security Save                      |                                                            |
|------------------------------------------------------------------------------------------|----------------------------------------------------------------------------|------------------------------------------------------------|
| BIOS Information BIOS Vendor Core Version Compliency Project Version Build Date and Time | American Megatrends 4.6.4.0 0.15 UEFI 2.1 SC81AR12.ROM 08/09/2011 11:53:40 | Set the Date. Use Tab to switch between Data elements.     |
| iWDD Vendor iWDD Version                                                                 | ICP<br>SC81ER11.bin                                                        | <pre>←→: Select Screen  ↑ ↓: Select Item EnterSelect</pre> |
| System Date System Time                                                                  | [Thu 08/11/2011]<br>[15:10:27]                                             | + - Change Opt.<br>F1 General Help<br>F2 Previous Values   |
| Access Level                                                                             | Administrator                                                              | F3 Optimized Defaults F4 Save & Exit ESC Exit              |
| Version 2.10.1208.                                                                       | Copyright (C) 2010 American                                                | Megatrends, Inc.                                           |

**BIOS Menu 1: Main** 

### → System Overview

The **BIOS Information** lists a brief summary of the BIOS. The fields in **BIOS Information** cannot be changed. The items shown in the system overview include:

- BIOS Vendor: Installed BIOS vendor
- Core Version: Current BIOS version
- **Project Version:** the board version
- Build Date and Time: Date and time the current BIOS version was made

The System Overview field also has two user configurable fields:

#### $\rightarrow$ System Date [xx/xx/xx]

Use the **System Date** option to set the system date. Manually enter the day, month and year.

### → System Time [xx:xx:xx]

Use the **System Time** option to set the system time. Manually enter the hours, minutes and seconds.

# 4.3 Advanced

Use the **Advanced** menu (**BIOS Menu 2**) to configure the CPU and peripheral devices through the following sub-menus:

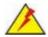

# WARNING!

Setting the wrong values in the sections below may cause the system to malfunction. Make sure that the settings made are compatible with the hardware.

| Aptio Setup Utility - Copyright (C) 2010 America:  Main Advanced Chipset Boot Security Save                                                             | •                                                                                                    |
|----------------------------------------------------------------------------------------------------|----------------------------------------------------------------------------------------------------|
| > ACPI Settings > Trusted Computing > CPU Configuration > SATA Configuration > USB Configuration                                                        | System ACPI Parameters                                                                                        |
| <pre>&gt; F81216 Second Super IO Configuration &gt; Super IO Configuration &gt; H/M Monitor &gt; Serial Port Console Redirection &gt; iEi Feature</pre> | <pre>←→: Select Screen  ↑ ↓: Select Item EnterSelect + - Change Opt. F1 General Help F2 Previous Values</pre> |
| Version 2.10.1208. Copyright (C) 2010 American                                                                                                    | F3 Optimized Defaults F4 Save & Exit ESC Exit Megatrends, Inc.                                                |

**BIOS Menu 2: Advanced** 

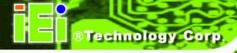

### 4.3.1 ACPI Settings

The **ACPI Settings** menu (**BIOS Menu 3**) configures the Advanced Configuration and Power Interface (ACPI) options.

| Aptio Setup Utility | - Copyright  | (C) 2010  | America  | n Megatrends, Inc.                                         |
|---------------------|--------------|-----------|----------|------------------------------------------------------------|
| Advanced            |              |           |          |                                                            |
| ACPI Settings       |              |           |          | Select the highest ACPI sleep state the system             |
| ACPI Sleep State    | [S1 (C       | CPU Stop  | Clock)]  | will enter when the SUSPEND button is pressed.             |
|                     |              |           |          |                                                            |
|                     |              |           |          | <pre>←→: Select Screen  ↑ ↓: Select Item EnterSelect</pre> |
|                     |              |           |          | + - Change Opt. F1 General Help F2 Previous Values         |
|                     |              |           |          | F3 Optimized Defaults F4 Save & Exit                       |
|                     |              |           |          | ESC Exit                                                   |
| Version 2.10.1208.  | Copyright (C | C) 2010 A | American | Megatrends, Inc.                                           |

**BIOS Menu 3: ACPI Configuration** 

→ ACPI Sleep State [S1 (CPU Stop Clock)]

Use the **ACPI Sleep State** option to specify the sleep state the system enters when it is not being used.

- → Suspend Disabled
- S1 (CPU Stop DEFAULT T Clock) S;

The system enters S1(POS) sleep state. The system appears off. The CPU is stopped; RAM is refreshed; the system is running in a low power mode.

→ S3 (Suspend to RAM)

The caches are flushed and the CPU is powered off. Power to the RAM is maintained. The computer returns slower to a working state, but more power is saved.

### 4.3.2 Trusted Computing

Use the **Trusted Computing** menu (**BIOS Menu 4**) to configure settings related to the Trusted Computing Group (TCG) Trusted Platform Module (TPM).

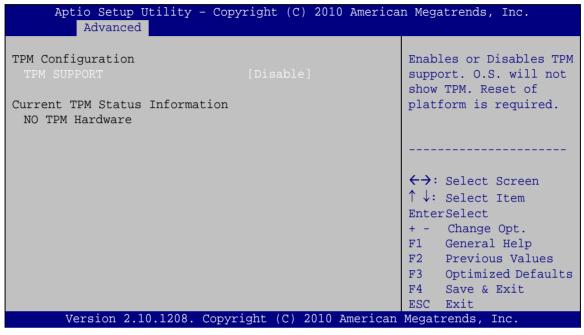

**BIOS Menu 4: TPM Configuration** 

→ TPM Support [Disable]

Use the **TPM Support** option to configure support for the TPM.

→ Disable DEFAULT TPM support is disabled.

**Enable** TPM support is enabled.

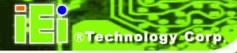

### 4.3.3 CPU Configuration

Use the **CPU Configuration** menu (**BIOS Menu 5**) to view detailed CPU specifications and configure the CPU.

| Aptio Setup Utility - Copy Advanced                                                                                                    | right (C) 2010 America                                                       | n Megatrends, Inc.                                                                                                    |
|----------------------------------------------------------------------------------------------------|------------------------------------------------------------------------------|----------------------------------------------------------------------------------------------------|
| CPU Configuration  Intel(R) Core(TM) i7-2710QE CPU Processor Stepping Microcode Revision Max Processor Speed Min Processor Speed Processor Speed Processor Cores Intel HT Technology EM64 Hyper-threading | @ 2.10GHz 206a7 17 2100 MHz 800 MHz 2100 MHz 4 Supported Supported [Enabled] | Enabled for Windows XP and Linux (OS optimized for Hyper-Threading Technology) and Disabled for other OS (OS not optimized for Hyper-Threading Technology). When Disabled only one thread per enabled core is enabled. |
| Intel Virtualization Technology  Version 2.10.1208. Copyr                                                                                                    |                                                                              | <pre>←→: Select Screen  ↑ ↓: Select Item EnterSelect + - Change Opt. F1 General Help F2 Previous Values F3 Optimized Defaults F4 Save &amp; Exit ESC Exit</pre>                                                        |

**BIOS Menu 5: CPU Configuration** 

The CPU Configuration menu (BIOS Menu 5) lists the following CPU details:

- Processor Type
- Processor Stepping: Lists the CPU processing stepping
- Microcode Revision: Lists the microcode revision
- Max Processor Speed: Lists the maximum CPU processing speed
- Min Processor Speed: Lists the minimum CPU processing speed
- Processor Speed: Lists the CPU processing speed
- Processor Cores: Lists the number of the processor core
- Intel HT Technology: Indicates if the Intel Hyper-Threading Technology is supported by the CPU.
- EMT64: Indicates if the EM64T is supported by the CPU.

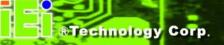

### → Hyper-threading [Enabled]

Use the **Hyper-threading** function to enable or disable the CPU hyper threading function.

→ **Disabled** Disables the use of hyper threading technology

**Enabled DEFAULT** Enables the use of hyper threading technology

#### → Intel Virtualization Technology [Disabled]

Use the **Intel Virtualization Technology** option to enable or disable virtualization on the system. When combined with third party software, Intel® Virtualization technology allows several OSs to run on the same system at the same time.

→ Disabled Default Disables Intel Virtualization Technology.

→ Enabled Enables Intel Virtualization Technology.

# 4.3.4 SATA Configuration

Use the **SATA Configuration** menu (**BIOS Menu 6**) to change and/or set the configuration of the SATA devices installed in the system.

| Aptio Setup Utility Advanced           | - Copyright (C) 2010 Amer | ican Megatrends, Inc.                                                                                                    |
|----------------------------------------|---------------------------|----------------------------------------------------------------------------------------------------|
| SATA Controller(s) SATA Mode Selection | [Enabled]                 | Enable or Disable SATA Device.                                                                                                    |
| Serial ATA Port 0<br>Software Preserve | Empty<br>Unknown          |                                                                                                    |
| Serial ATA Port 1<br>Software Preserve | Empty<br>Unknown          | <pre>←→: Select Screen  ↑ ↓: Select Item EnterSelect + - Change Opt. F1 General Help F2 Previous Values F3 Optimized Defaults F4 Save &amp; Exit ESC Exit</pre> |
| Version 2.10.1208.                     | Copyright (C) 2010 Americ | an Megatrends, Inc.                                                                                                    |

**BIOS Menu 6: SATA Configuration** 

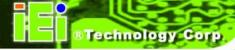

→ SATA Controller(s) [Enabled]

Use the SATA Controller(s) option to enable or disable the SATA controller.

**Enabled DEFAULT** Enables the on-board SATA controller.

**Disabled** Disables the on-board SATA controller.

→ SATA Mode Selection [IDE]

Use the SATA Mode Selection option to configure SATA devices as normal IDE devices.

→ IDE DEFAULT Configures SATA devices as normal IDE device.

→ AHCI Configures SATA devices as AHCI device.

RAID Configures SATA devices as RAID device.

### 4.3.5 USB Configuration

Use the **USB Configuration** menu (**BIOS Menu 7**) to read USB configuration information and configure the USB settings.

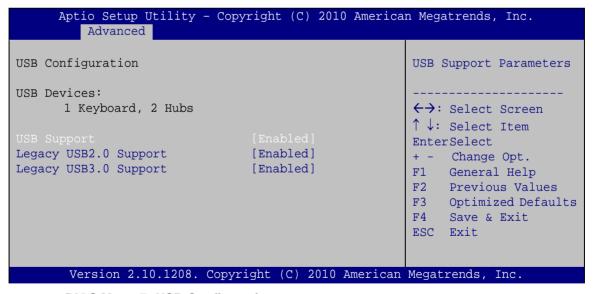

**BIOS Menu 7: USB Configuration** 

→ USB Devices

The USB Devices field lists the USB devices that are enabled on the system

### TANK-700 Embedded System

→ USB2.0 Support [Enabled]

Use the USB 2.0 Support option to enable or disable USB 2.0 support on the system.

→ Disabled USB 2.0 support disabled

**Enabled DEFAULT** USB 2.0 support enabled

→ Legacy USB2.0 Support [Enabled]

Use the **Legacy USB2.0 Support** BIOS option to enable USB mouse and USB keyboard support. Normally if this option is not enabled, any attached USB mouse or USB keyboard does not become available until a USB compatible operating system is fully booted with all USB drivers loaded. When this option is enabled, any attached USB mouse or USB keyboard can control the system even when there is no USB driver loaded onto the system.

→ Enabled DEFAULT Legacy USB support enabled

Disabled
 Legacy USB support disabled

Auto Legacy USB support disabled if no USB devices are

connected

→ Legacy USB3.0 Support [Enabled]

Use the **USB3.0 Support** option to enable or disable USB 3.0 support on the system.

→ Enabled DEFAULT USB 3.0 support enabled

→ Disabled USB 3.0 support disabled

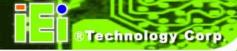

### 4.3.6 Second Super IO Configuration

Use the **F81216 Second Super IO Configuration** menu (**BIOS Menu 8**) to set or change the configurations for the serial ports.

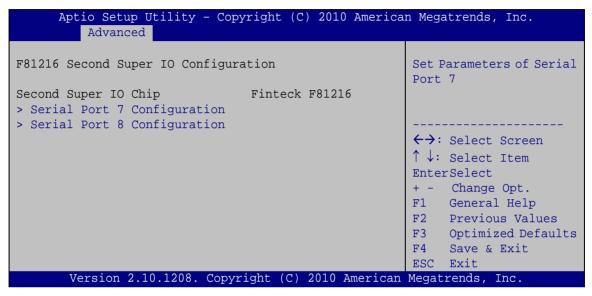

BIOS Menu 8: F81216 Second Super IO Configuration

### 4.3.6.1 Serial Port n Configuration

Use the Serial Port n Configuration menu (BIOS Menu 9) to configure the serial port n.

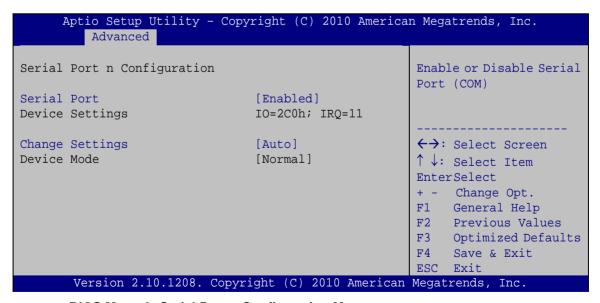

**BIOS Menu 9: Serial Port n Configuration Menu** 

### 4.3.6.1.1 Serial Port 7 Configuration

#### → Serial Port [Enabled]

Use the **Serial Port** option to enable or disable the serial port.

Disabled
 Disable the serial port

**Enabled DEFAULT** Enable the serial port

### → Change Settings [Auto]

Use the **Change Settings** option to change the serial port IO port address and interrupt address.

→ Auto DEFAULT The serial port IO port address and interrupt address

are automatically detected.

→ IO=3F8h; Serial Port I/O port address is 3F8h and the interrupt

IRQ=3 address is IRQ3

• IO=3F8h; Serial Port I/O port address is 3F8h and the interrupt

**IRQ=3, 4, 5,** address is IRQ3, 4, 5, 6, 7, 9, 10, 11, 12

6, 7, 9, 10,

11, 12

→ IO=2F8h; Serial Port I/O port address is 2F8h and the interrupt

**IRQ=3, 4, 5,** address is IRQ3, 4, 5, 6, 7, 9, 10, 11, 12

6, 7, 9, 10,

11, 12

→ IO=3E8h; Serial Port I/O port address is 3E8h and the interrupt

**IRQ=3, 4, 5,** address is IRQ3, 4, 5, 6, 7, 9, 10, 11, 12

6, 7, 9, 10,

11, 12

**IO=2E8h**; Serial Port I/O port address is 2E8h and the interrupt

**IRQ=3, 4, 5,** address is IRQ3, 4, 5, 6, 7, 9, 10, 11, 12

6, 7, 9, 10,

11, 12

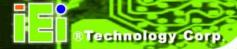

→ Device Mode [Normal]

Use the **Device Mode** option to enable or disable the serial port.

Normal DEFAULT Sets the serial port mode to normal.

RS422/485 Enables serial port RS-422/485 support.

4.3.6.1.2 Serial Port 8 Configuration

→ Serial Port [Enabled]

Use the **Serial Port** option to enable or disable the serial port.

**Disabled** Disable the serial port

**Enabled DEFAULT** Enable the serial port

→ Change Settings [Auto]

Use the **Change Settings** option to change the serial port IO port address and interrupt address.

→ Auto DEFAULT The serial port IO port address and interrupt address

are automatically detected.

→ IO=2F8h; Serial Port I/O port address is 2F8h and the interrupt

IRQ=3 address is IRQ3

**IO=3F8h**; Serial Port I/O port address is 3F8h and the interrupt

**IRQ=3, 4, 5,** address is IRQ3, 4, 5, 6, 7, 9, 10, 11, 12

6, 7, 9, 10,

11, 12

→ IO=2F8h; Serial Port I/O port address is 2F8h and the interrupt

**IRQ=3, 4, 5,** address is IRQ3, 4, 5, 6, 7, 9, 10, 11, 12

6, 7, 9, 10,

11, 12

#### TANK-700 Embedded System

| <b>→</b> | IO=3E8h;     | Serial Port I/O port address is 3E8h and the interrupt |
|----------|--------------|--------------------------------------------------------|
|          | IRQ=3, 4, 5, | address is IRQ3, 4, 5, 6, 7, 9, 10, 11, 12             |
|          | 6, 7, 9, 10, |                                                        |
|          | 11, 12       |                                                        |
| <b>→</b> | IO=2E8h;     | Serial Port I/O port address is 2E8h and the interrupt |
|          | IRQ=3, 4, 5, | address is IRQ3, 4, 5, 6, 7, 9, 10, 11, 12             |
|          | 6, 7, 9, 10, |                                                        |
|          | 11, 12       |                                                        |

#### → Device Mode [Normal]

Use the **Device Mode** option to enable or disable the serial port.

| <b>→</b> | Normal    | DEFAULT | Sets the serial port mode to normal.    |
|----------|-----------|---------|-----------------------------------------|
| <b>→</b> | RS422/485 |         | Enables serial port RS-422/485 support. |

## 4.3.7 Super IO Configuration

Use the **Super IO Configuration** menu (**BIOS Menu 10**) to set or change the configurations for the serial ports.

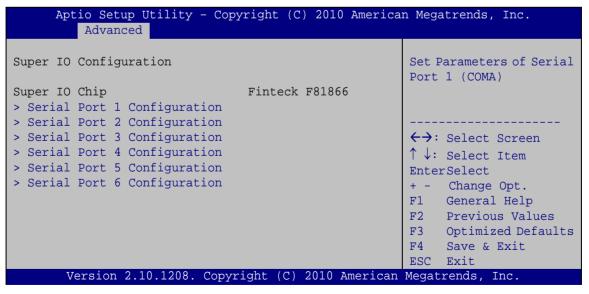

**BIOS Menu 10: Super IO Configuration** 

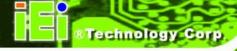

# 4.3.7.1 Serial Port n Configuration

Use the Serial Port n Configuration menu (BIOS Menu 11) to configure the serial port n.

| Aptio Setup Utility - Cop<br>Advanced | yright (C) 2010 America | n Megatrends, Inc.                                                                                                    |
|---------------------------------------|-------------------------|----------------------------------------------------------------------------------------------------|
| Serial Port n Configuration           |                         | Enable or Disable Serial<br>Port (COM)                                                                                                    |
| Serial Port                           | [Enabled]               |                                                                                                    |
| Device Settings                       | IO=3F8h; IRQ=4          |                                                                                                    |
| 3                                     | ~                       |                                                                                                    |
| Change Settings                       | [Auto]                  | <pre>←→: Select Screen  ↑ ↓: Select Item EnterSelect + - Change Opt. F1 General Help F2 Previous Values F3 Optimized Defaults F4 Save &amp; Exit ESC Exit</pre> |
| Version 2.10.1208. Copy               | right (C) 2010 American | Megatrends, Inc.                                                                                                    |

**BIOS Menu 11: Serial Port n Configuration Menu** 

# 4.3.7.1.1 Serial Port 1 Configuration

→ Serial Port [Enabled]

Use the **Serial Port** option to enable or disable the serial port.

| <b>→</b> | Disabled |         | Disable the serial port |
|----------|----------|---------|-------------------------|
| <b>→</b> | Enabled  | DEFAULT | Enable the serial port  |

→ Change Settings [Auto]

| <b>→</b> | Auto     | DEFAULT | The serial port IO port address and interrupt address  |
|----------|----------|---------|--------------------------------------------------------|
|          |          |         | are automatically detected.                            |
| <b>→</b> | IO=3F8h; |         | Serial Port I/O port address is 3F8h and the interrupt |
|          | IRQ=4    |         | address is IRQ4                                        |

# TANK-700 Embedded System

IO=3F8h; Serial Port I/O port address is 3F8h and the interrupt IRQ=3, 4 address is IRQ3, 4 IO=2F8h; Serial Port I/O port address is 2F8h and the interrupt IRQ=3, 4 address is IRQ3, 4 IO=2C0h; Serial Port I/O port address is 2C0h and the interrupt IRQ=3, 4 address is IRQ3, 4 IO=2C8h; Serial Port I/O port address is 2C8h and the interrupt IRQ=3, 4 address is IRQ3, 4

# 4.3.7.1.2 Serial Port 2 Configuration

#### → Serial Port [Enabled]

Use the **Serial Port** option to enable or disable the serial port.

| <b>→</b> | Disabled |         | Disable the serial port |
|----------|----------|---------|-------------------------|
| <b>→</b> | Enabled  | DEFAULT | Enable the serial port  |

#### → Change Settings [Auto]

| <b>→</b> | Auto                 | DEFAULT | The serial port IO port address and interrupt address are automatically detected. |
|----------|----------------------|---------|-----------------------------------------------------------------------------------|
| <b>→</b> | IO=2F8h;<br>IRQ=3    |         | Serial Port I/O port address is 2F8h and the interrupt address is IRQ3            |
| <b>→</b> | IO=3F8h;<br>IRQ=3, 4 |         | Serial Port I/O port address is 3F8h and the interrupt address is IRQ3, 4         |
| <b>→</b> | IO=2F8h;<br>IRQ=3, 4 |         | Serial Port I/O port address is 2F8h and the interrupt address is IRQ3, 4         |
| <b>→</b> | IO=2C0h;<br>IRQ=3, 4 |         | Serial Port I/O port address is 2C0h and the interrupt address is IRQ3, 4         |

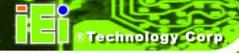

→ IO=2C8h; Serial Port I/O port address is 2C8h and the interrupt address is IRQ3, 4

# 4.3.7.1.3 Serial Port 3 Configuration

#### → Serial Port [Enabled]

Use the **Serial Port** option to enable or disable the serial port.

→ Disabled Disable the serial port

→ Enabled DEFAULT Enable the serial port

#### → Change Settings [Auto]

| <b>→</b> | Auto                   | DEFAULT | The serial port IO port address and interrupt address are automatically detected. |
|----------|------------------------|---------|-----------------------------------------------------------------------------------|
| <b>→</b> | IO=3E8h;<br>IRQ=10     |         | Serial Port I/O port address is 3E8h and the interrupt address is IRQ10           |
| <b>→</b> | IO=3E8h;<br>IRQ=10, 11 |         | Serial Port I/O port address is 3E8h and the interrupt address is IRQ10, 11       |
| <b>→</b> | IO=2E8h;<br>IRQ=10, 11 |         | Serial Port I/O port address is 2E8h and the interrupt address is IRQ10, 11       |
| <b>→</b> | IO=2D0h;<br>IRQ=10, 11 |         | Serial Port I/O port address is 2D0h and the interrupt address is IRQ10, 11       |
| <b>→</b> | IO=2D8h;<br>IRQ=10, 11 |         | Serial Port I/O port address is 2D8h and the interrupt address is IRQ10, 11       |

#### 4.3.7.1.4 Serial Port 4 Configuration

#### → Serial Port [Enabled]

Use the **Serial Port** option to enable or disable the serial port.

→ Disabled Disable the serial port

**→ Enabled DEFAULT** Enable the serial port

#### → Change Settings [Auto]

Use the **Change Settings** option to change the serial port IO port address and interrupt address.

Auto DEFAULT The serial port IO port address and interrupt address

are automatically detected.

**IO=2E8h**; Serial Port I/O port address is 2E8h and the interrupt

IRQ=10 address is IRQ10

→ IO=3E8h; Serial Port I/O port address is 3E8h and the interrupt

**IRQ=10, 11** address is IRQ10, 11

→ IO=2E8h; Serial Port I/O port address is 2E8h and the interrupt

IRQ=10, 11 address is IRQ10, 11

IO=2D0h; Serial Port I/O port address is 2D0h and the interrupt

IRQ=10, 11 address is IRQ10, 11

→ IO=2D8h; Serial Port I/O port address is 2D8h and the interrupt

**IRQ=10, 11** address is IRQ10, 11

#### 4.3.7.1.5 Serial Port 5 Configuration

## → Serial Port [Enabled]

Use the **Serial Port** option to enable or disable the serial port.

Disabled
 Disable the serial port

**Enabled DEFAULT** Enable the serial port

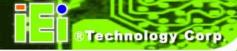

# → Change Settings [Auto]

Use the **Change Settings** option to change the serial port IO port address and interrupt address.

| <b>→</b> | Auto                   | DEFAULT | The serial port IO port address and interrupt address are automatically detected. |
|----------|------------------------|---------|-----------------------------------------------------------------------------------|
| <b>→</b> | IO=2C0h;<br>IRQ=10     |         | Serial Port I/O port address is 2C0h and the interrupt address is IRQ10           |
| <b>→</b> | IO=2C0h;<br>IRQ=10, 11 |         | Serial Port I/O port address is 2C0h and the interrupt address is IRQ10, 11       |
| <b>→</b> | IO=2C8h;<br>IRQ=10, 11 |         | Serial Port I/O port address is 2C8h and the interrupt address is IRQ10, 11       |
| <b>→</b> | IO=2D0h;<br>IRQ=10, 11 |         | Serial Port I/O port address is 2D0h and the interrupt address is IRQ10, 11       |
| <b>→</b> | IO=2D8h;<br>IRQ=10, 11 |         | Serial Port I/O port address is 2D8h and the interrupt address is IRQ10, 11       |
| <b>→</b> | IO=2E0h;<br>IRQ=10, 11 |         | Serial Port I/O port address is 2E0h and the interrupt address is IRQ10, 11       |

# 4.3.7.1.6 Serial Port 6 Configuration

# → Serial Port [Enabled]

Use the Serial Port option to enable or disable the serial port.

| <b>→</b> | Disabled |         | Disable the serial port |
|----------|----------|---------|-------------------------|
| <b>→</b> | Enabled  | DEFAULT | Enable the serial port  |

#### → Change Settings [Auto]

# TANK-700 Embedded System

| <b>→</b> | Auto                   | DEFAULT | The serial port IO port address and interrupt address are automatically detected. |
|----------|------------------------|---------|-----------------------------------------------------------------------------------|
| <b>→</b> | IO=2E0h;<br>IRQ=10     |         | Serial Port I/O port address is 2E0h and the interrupt address is IRQ10           |
| <b>→</b> | IO=2C0h;<br>IRQ=10, 11 |         | Serial Port I/O port address is 2C0h and the interrupt address is IRQ10, 11       |
| <b>→</b> | IO=2C8h;<br>IRQ=10, 11 |         | Serial Port I/O port address is 2C8h and the interrupt address is IRQ10, 11       |
| <b>→</b> | IO=2D0h;<br>IRQ=10, 11 |         | Serial Port I/O port address is 2D0h and the interrupt address is IRQ10, 11       |
| <b>→</b> | IO=2D8h;<br>IRQ=10, 11 |         | Serial Port I/O port address is 2D8h and the interrupt address is IRQ10, 11       |
| <b>→</b> | IO=2E0h;<br>IRQ=10, 11 |         | Serial Port I/O port address is 2E0h and the interrupt address is IRQ10, 11       |

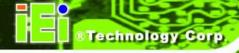

#### 4.3.8 H/W Monitor

The **H/W Monitor** menu (**BIOS Menu 12**) shows the operating temperature, fan speeds and system voltages.

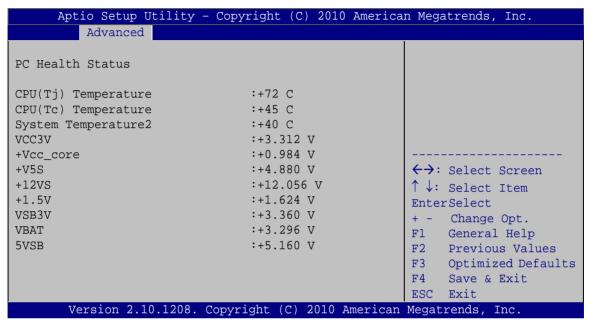

BIOS Menu 12: H/W Monitor

#### → PC Health Status

The following system parameters and values are shown. The system parameters that are monitored are:

- System Temperatures:
  - O CPU Temperature
  - O System Temperature
- Voltages:
  - o VCC3V
  - O Vcc\_core
  - 0 +V5S
  - 0 +V12S
  - O +1.5V
  - o VSB3V
  - O VBAT
  - O 5VSB

#### 4.3.9 Serial Port Console Redirection

The **Serial Port Console Redirection** menu (**BIOS Menu 13**) allows the console redirection options to be configured. Console redirection allows users to maintain a system remotely by re-directing keyboard input and text output through the serial port.

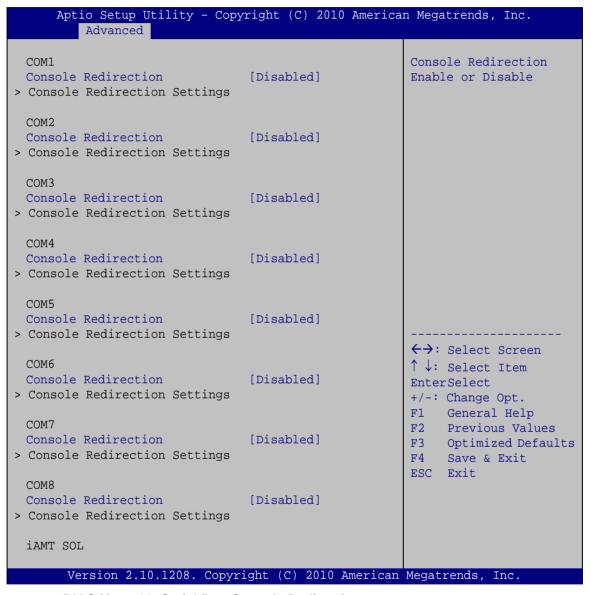

**BIOS Menu 13: Serial Port Console Redirection** 

→ Console Redirection [Disabled]

Use **Console Redirection** option to enable or disable the console redirection function.

# TANK-700 Embedded System

| <b>→</b> | Disabled | DEFAULT | Disabled the console redirection function |
|----------|----------|---------|-------------------------------------------|
| <b>→</b> | Enabled  |         | Enabled the console redirection function  |

# → Terminal Type [VT100+]

Use the **Terminal Type** option to specify the remote terminal type.

| <b>→</b> | VT100   |         | The target terminal type is VT100   |
|----------|---------|---------|-------------------------------------|
| <b>→</b> | VT100+  | DEFAULT | The target terminal type is VT100+  |
| <b>→</b> | VT-UTF8 |         | The target terminal type is VT-UTF8 |
| <b>→</b> | ANSI    |         | The target terminal type is ANSI    |

# → Bits per second [115200]

Use the **Bits per second** option to specify the serial port transmission speed. The speed must match the other side. Long or noisy lines may require lower speeds.

| <b>→</b> | 9600   |         | Sets the serial port transmission speed at 9600.  |
|----------|--------|---------|---------------------------------------------------|
| <b>→</b> | 19200  |         | Sets the serial port transmission speed at 19200. |
| <b>→</b> | 38400  |         | Sets the serial port transmission speed at 38400. |
| <b>→</b> | 57600  |         | Sets the serial port transmission speed at 57600. |
| <b>→</b> | 115200 | DEFAULT | Sets the serial port transmission speed at 115200 |

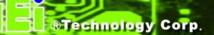

#### 4.3.10 iEi Feature

Use the iEi Feature menu (BIOS Menu 14) to configure the iEi features.

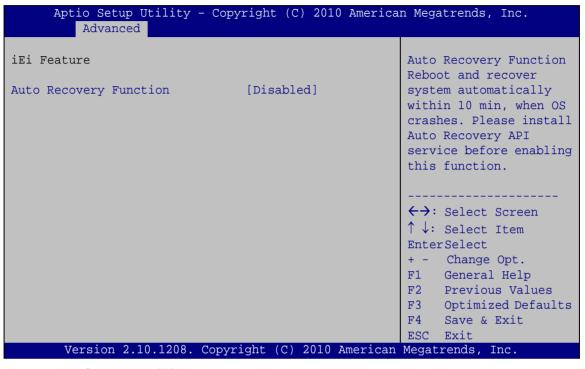

BIOS Menu 14: iEi Feature

→ Auto Recovery Function [Disabled]

Use Auto Recovery Function option to enable or disable the auto recovery function.

| <b>→</b> | Disabled | DEFAULT | Disabled the auto recovery function |  |  |  |
|----------|----------|---------|-------------------------------------|--|--|--|
| <b>→</b> | Enabled  |         | Enabled the auto recovery function  |  |  |  |

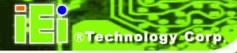

# 4.4 Chipset

Use the **Chipset** menu (**BIOS Menu 15**) to access the Northbridge and Southbridge configuration menus.

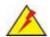

# WAR NING!

Setting the wrong values for the Chipset BIOS selections in the Chipset BIOS menu may cause the system to malfunction.

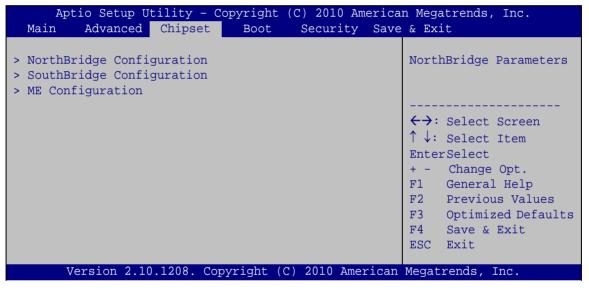

**BIOS Menu 15: Chipset** 

# 4.4.1 NorthBridge Configuration

Use the **NorthBridge Configuration** menu (**BIOS Menu 16**) to configure the Northbridge chipset.

| Aptio Setup Utility - Copyright (C) 2010 American Megatrends, Inc.  Chipset |                                                             |                                                         |  |  |  |  |  |
|-----------------------------------------------------------------------------|-------------------------------------------------------------|---------------------------------------------------------|--|--|--|--|--|
| NorthBridge Configuration  Memory Information                               |                                                             | Config Graphics<br>Settings.                            |  |  |  |  |  |
| Memory Frequency Total Memory Memory Slot Onboard Memory                    | 1333 Mhz<br>2048 MB (DDR3)<br>Not Present<br>2048 MB (DDR3) |                                                         |  |  |  |  |  |
| > Graphics Configuration                                                    | 2010 12 (2210)                                              | EnterSelect + - Change Opt. F1 General Help             |  |  |  |  |  |
|                                                                             |                                                             | F2 Previous Values F3 Optimized Defaults F4 Save & Exit |  |  |  |  |  |
| Version 2.10.1208. C                                                        | opyright (C) 2010 Americar                                  | ESC Exit  Megatrends, Inc.                              |  |  |  |  |  |

**BIOS Menu 16: Northbridge Chipset Configuration** 

# 4.4.1.1 Graphics Configuration

Use the **Graphics Configuration** menu (**BIOS Menu 17**) to configure the graphics options.

| Aptio Setup Utility Chipse |                    | O America | n Megatrends, Inc.                                                                                                    |
|----------------------------|--------------------|-----------|----------------------------------------------------------------------------------------------------|
| Graphics Configuration     |                    |           | Select DVMT 5.0 Pre-Allocated (Fixed)                                                                                                    |
| DVMT Pre-Allocated         | [64M]              |           | Graphics Memory size                                                                                                    |
| DVMT Total Gfx Mem         | [MAX]              |           | used by the Internal<br>Graphics Device.                                                                                                    |
| Boot Display Device        | [CRT]              |           | <pre>←→: Select Screen  ↑ ↓: Select Item EnterSelect + - Change Opt. F1 General Help F2 Previous Values F3 Optimized Defaults F4 Save &amp; Exit ESC Exit</pre> |
| Version 2.10.1208.         | Copyright (C) 2010 | American  | Megatrends, Inc.                                                                                                    |

**BIOS Menu 17: Graphics Configuration** 

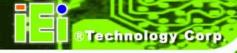

# → DVMT Pre-Allocated [64 M]

Use the **DVMT Pre-Allocated** option to specify the amount of system memory that can be used by the Internal Graphics Device.

| <b>→</b> | ОМ    |         | 0 MB of i        | mei  | mory used | l by int | erna  | al graphic | s device  |
|----------|-------|---------|------------------|------|-----------|----------|-------|------------|-----------|
| <b>→</b> | 32 M  |         | 32 MB of         | f me | emory use | d by ir  | nterr | nal graphi | cs device |
| <b>→</b> | 64 M  | DEFAULT | 64 MB of         | f me | emory use | d by ir  | nterr | nal graphi | cs device |
| <b>→</b> | 96 M  |         | 96 MB of         | f me | emory use | d by ir  | nterr | nal graphi | cs device |
| <b>→</b> | 128 M |         | 128 MB<br>device | of   | memory    | used     | by    | internal   | graphics  |
| <b>→</b> | 160 M |         | 160 MB<br>device | of   | memory    | used     | by    | internal   | graphics  |
| <b>→</b> | 192 M |         | 192 MB<br>device | of   | memory    | used     | by    | internal   | graphics  |
| <b>→</b> | 224 M |         | 224 MB<br>device | of   | memory    | used     | by    | internal   | graphics  |
| <b>→</b> | 256 M |         | 256 MB<br>device | of   | memory    | used     | by    | internal   | graphics  |
| <b>→</b> | 288 M |         | 288 MB<br>device | of   | memory    | used     | by    | internal   | graphics  |
| <b>→</b> | 320 M |         | 320 MB<br>device | of   | memory    | used     | by    | internal   | graphics  |
| <b>→</b> | 352 M |         | 352 MB<br>device | of   | memory    | used     | by    | internal   | graphics  |
| <b>→</b> | 384 M |         | 384 MB<br>device | of   | memory    | used     | by    | internal   | graphics  |
| <b>→</b> | 416 M |         | 416 MB<br>device | of   | memory    | used     | by    | internal   | graphics  |
| <b>→</b> | 448 M |         | 448 MB<br>device | of   | memory    | used     | by    | internal   | graphics  |

#### TANK-700 Embedded System

480 MB of memory used by internal graphics

device

→ 512 MB of memory used by internal graphics

device

#### → DVMT Total Gfx Mem [MAX]

Use the **DVMT Total Gfx Mem** option to select the amount of DVMT5.0 total memory used by the Internal Graphics Device.

→ 128M 128 MB of memory used by internal graphics

device

**256M** 256MB of memory used by internal graphics

device

MAX DEFAULT Maximum amount of memory used by internal

graphics device

# → Boot Display Device [CRT]

Use the **Boot Display Device** option to configure the boot display device function.

→ CRT DEFAULT Enables CRT as the boot display device.

**HDMI** Enables HDMI as the boot display device.

#### 4.4.2 SouthBridge Configuration

Use the **SouthBridge Configuration** menu (**BIOS Menu 18**) to configure the Southbridge chipset.

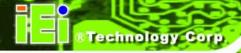

| Aptio Setup Utility - Cop<br>Chipset                                                                                              | pyright (C) 2010 America                                                           | an Megatrends, Inc.                                                                                                    |
|----------------------------------------------------------------------------------------------------|------------------------------------------------------------------------------------|----------------------------------------------------------------------------------------------------|
| SouthBridge Configuration  Auto Power Button Status                                                                               | [ON]                                                                               | Enabled or Disabled USB<br>Controller                                                                                                    |
| USB Controller USB 3.0 Controller  GbE PXE Boot Wake on GbE LAN PCIe LAN PXE Boot Azalia Azalia Internal HDMI Codec WIFI Function | <pre>[Enabled] [Enabled] [Disabled] [Disabled] [Enabled] [Enabled] [Enabled]</pre> | <pre>←→: Select Screen  ↑ ↓: Select Item EnterSelect + - Change Opt. F1 General Help F2 Previous Values F3 Optimized Defaults F4 Save &amp; Exit</pre> |
| Power Saving Function  Version 2.10.1208. Copy                                                                                    | [Disabled]                                                                         | ESC Exit                                                                                                    |

**BIOS Menu 18: Southbridge Chipset Configuration** 

→ USB Controller [Enabled]

Use the **USB Controller** BIOS option to enable or disable USB controller.

Disabled
 USB controller disabled

→ Enabled DEFAULT USB controller enabled

→ USB 3.0 Controller [Enabled]

Use the **USB 3.0 Controller** BIOS option to enable or disable USB 3.0 controller.

Enabled DEFAULT USB 3.0 controller enabled

→ **Disabled** USB 3.0 controller disabled

→ GbE PXE Boot [Disabled]

Use the **GbE PXE Boot** option to enable or disable the boot option for GbE devices.

→ Disabled DEFAULT Disables the GbE PXE Boot option

**Enabled** Enables the GbE PXE Boot option

→ Wake on GbE LAN [Disabled]

Use the **Wake on GbE LAN** option to enable or disable resuming from GbE LAN controller.

→ Disabled DEFAULT Disables Resume on GbE LAN option

**Enabled** Enables Resume on GbE LAN option

→ PCIe LAN PXE Boot [Disabled]

Use the **PCIe LAN PXE Boot** option to enable or disable the boot option for the PCIe LAN PXE.

→ Disabled DEFAULT Disables PCIe LAN PXE Boot option

**Enabled** Enables PCIe LAN PXE Boot option

→ Azalia [Enabled]

Use the Azalia option to enable or disable the High Definition Audio controller.

→ Enabled DEFAULT The onboard High Definition Audio controller

automatically detected and enabled

**Disabled** The onboard High Definition Audio controller is disabled

→ Azalia Internal HDMI Codec [Enabled]

Use the **Azalia Internal HDMI Codec** option to enable or disable the internal HDMI codec for High Definition Audio.

→ **Disabled** Disables the internal HDMI codec for High Definition Audio

**Enabled DEFAULT** Enables the internal HDMI codec for High Definition Audio

→ WIFI Function [Enabled]

Use the WIFI Function BIOS option to enable or disable the WiFi function.

**Disabled** The WiFi function is disabled

**Enabled DEFAULT** The WiFi function is enabled

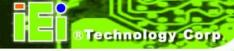

→ Power Saving Function [Disabled]

Use the **Power Saving Function** BIOS option to enable or disable the power saving function.

→ Disabled DEFAULT The power saving function is disabled

→ Enabled The power saving function is enabled

## 4.4.3 ME Configuration

Use the **ME Configuration** menu (**BIOS Menu 19**) to configure the Intel® Management Engine (ME) configuration options.

| Aptio Setup                                                                                                    | Utility - Copyrig   | ght (C) 201                           | 10 America | n Megatren                                                                                                  | ds, Inc.                                                                                                    |
|----------------------------------------------------------------------------------------------------|---------------------|---------------------------------------|------------|----------------------------------------------------------------------------------------------------|----------------------------------------------------------------------------------------------------|
| ME Configuration  ME FW Version  ME Firmware Mode  ME Firmware Type  ME Firmware SKU  Intel AMT  Un-Configure ME | Chipset 7. No Fu 5M | 0.10.1203<br>ormal Mode<br>ll Sku Fir |            | Enable/Di Active Ma Technolog Extension Note: iAN enabled. just cont extension enabled, aditonal: SPI devic | sable Intel(R) nagement y BIOS MT H/W is always This option rols the BIOS execution. If this requires firmware in the e. ect Screen ect Item ect |
| Version 2.                                                                                                    | 10.1208. Copyrigh   | t (C) 2010                            | American   | ESC Exit                                                                                                    |                                                                                                    |

**BIOS Menu 19: ME Configuration** 

→ Intel AMT [Enabled]

Use Intel AMT option to enable or disable the Intel® AMT function.

→ Disabled Intel® AMT is disabled

**Enabled DEFAULT** Intel® AMT is enabled

→ Un-Configure ME [Disabled]

Use the **Un-Configure ME** option to perform ME un-configure without password operation.

→ Disabled DEFAULT Disable ME un-configure→ Enabled Enable ME un-configure

#### 4.5 Boot

Use the Boot menu (BIOS Menu 20) to configure system boot options.

| Aptio Setup Utility - Copyright (C) 2010 American Megatrends, Inc.  Main Advanced Chipset Boot Security Save & Exit |                       |                                                                                                    |  |  |  |  |
|----------------------------------------------------------------------------------------------------|-----------------------|----------------------------------------------------------------------------------------------------|--|--|--|--|
| Boot Configuration Bootup NumLock State                                                                             | [On]                  | Select the keyboard<br>NumLock state                                                                                                    |  |  |  |  |
| Quiet Boot                                                                                                    | [Enabled]             |                                                                                                    |  |  |  |  |
| Boot Option Priorities                                                                                              |                       | <pre>←→: Select Screen  ↑ ↓: Select Item EnterSelect + - Change Opt. F1 General Help F2 Previous Values F3 Optimized Defaults F4 Save &amp; Exit ESC Exit</pre> |  |  |  |  |
| Version 2.10.1208. Cop                                                                                              | pyright (C) 2010 Amer | ican Megatrends, Inc.                                                                                                    |  |  |  |  |

**BIOS Menu 20: Boot** 

→ Bootup NumLock State [On]

Use the **Bootup NumLock State** BIOS option to specify if the number lock setting must be modified during boot up.

On DEFAULT Allows the Number Lock on the keyboard to be enabled automatically when the computer system boots up. This allows the immediate use of the 10-key numeric keypad located on the right side of the keyboard. To confirm this, the Number Lock LED light on the keyboard is lit.

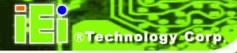

→ Off

Does not enable the keyboard Number Lock automatically. To use the 10-keys on the keyboard, press the Number Lock key located on the upper left-hand corner of the 10-key pad. The Number Lock LED on the keyboard lights up when the Number Lock is engaged.

→ Quiet Boot [Enabled]

Use the **Quiet Boot** BIOS option to select the screen display when the system boots.

Disabled
 Normal POST messages displayed

**Enabled DEFAULT** OEM Logo displayed instead of POST messages

# 4.6 Security

Use the **Security** menu (**BIOS Menu 21**) to set system and user passwords.

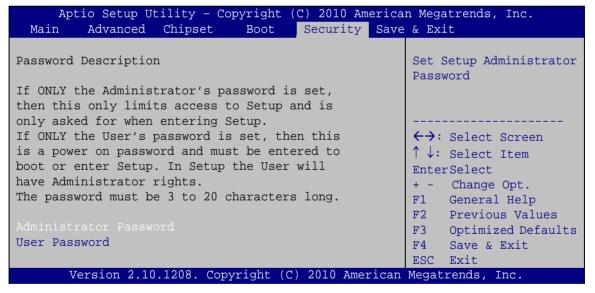

**BIOS Menu 21: Security** 

→ Administrator Password

Use the Administrator Password to set or change a administrator password.

#### → User Password

Use the **User Password** to set or change a user password.

#### 4.7 Exit

Use the **Exit** menu (**BIOS Menu 22**) to load default BIOS values, optimal failsafe values and to save configuration changes.

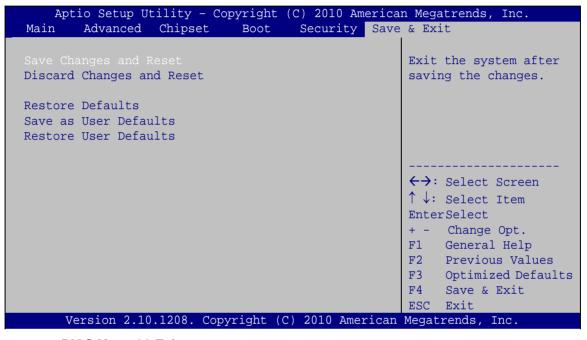

**BIOS Menu 22:Exit** 

#### → Save Changes and Reset

Use the **Save Changes and Reset** option to save the changes made to the BIOS options and to exit the BIOS configuration setup program.

#### → Discard Changes and Reset

Use the **Discard Changes and Reset** option to exit the system without saving the changes made to the BIOS configuration setup program.

#### → Restore Defaults

Use the **Restore Defaults** option to load the optimal default values for each of the parameters on the Setup menus. **F3 key can be used for this operation.** 

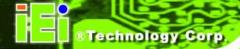

→ Save as User Defaults

Use the **Save as User Defaults** option to save the changes done so far as user defaults.

→ Restore User Defaults

Use the **Restore User Defaults** option to restore the user defaults to all the setup options.

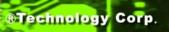

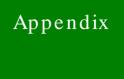

A

# One Key Recovery

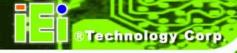

# A.1 One Key Recovery Introduction

The IEI one key recovery is an easy-to-use front end for the Norton Ghost system backup and recovery tool. This tool provides quick and easy shortcuts for creating a backup and reverting to that backup or reverting to the factory default settings.

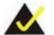

# NOTE:

The latest One Key Recovery software provides an auto recovery function that allows a system running Microsoft Windows OS to automatically restore from the factory default image after encountering a Blue Screen of Death (BSoD) or a hang for around 10 minutes. Please refer to Section A.3 for the detailed setup procedure.

The IEI One Key Recovery tool menu is shown below.

```
1. Factory Restore
2. Backup system
3. Restore your last backup.
4. Manual
5. Quit
Please type the number to select and then press Enter:
```

Figure A-1: IEI One Key Recovery Tool Menu

Prior to using the IEI One Key Recovery tool (as shown in **Figure A-1**) to backup or restore <u>Windows</u> system, five setup procedures are required.

- 1. Hardware and BIOS setup (see Section A.2.1)
- 2. Create partitions (see Section A.2.2)
- 3. Install operating system, drivers and system applications (see Section A.2.3)
- 4. Build the recovery partition (see **Section A.2.4**)
- 5. Create factory default image (see Section A.2.5)

After completing the five initial setup procedures as described above, users can access the recovery tool by pressing <F3> while booting up the system. The detailed information of each function is described in Section A.5.

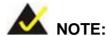

The initial setup procedures for Linux system are described in Section A.3.

#### A.1.1 System Requirement

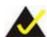

# NOTE:

The recovery CD can only be used with IEI products. The software will fail to run and a warning message will appear when used on non-IEI hardware.

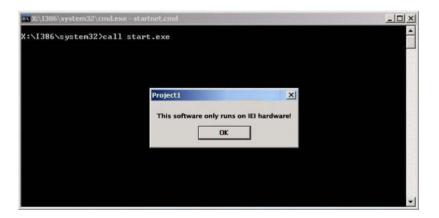

To create the system backup, the main storage device must be split into two partitions (three partitions for Linux). The first partition will be for the operating system, while the second partition will be invisible to the operating system and contain the backup made by the one key recovery software.

The partition created for recovery images must be big enough to contain both the factory default image and the user backup image. The size must be calculated before creating the

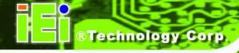

partitions. Please take the following table as a reference when calculating the size of the partition.

|                 | os     | OS Image after Ghost | Compression Ratio |
|-----------------|--------|----------------------|-------------------|
| Windows® 7      | 7 GB   | 5 GB                 | 70%               |
| Windows® XPE    | 776 MB | 560 MB               | 70%               |
| Windows® CE 6.0 | 36 MB  | 28 MB                | 77%               |

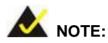

Specialized tools are required to change the partition size if the operating system is already installed.

#### A.1.2 Supported Operating System

The recovery CD is compatible with both Microsoft Windows and Linux operating system (OS). The supported OS versions are listed below.

- Microsoft Windows
  - O Windows XP (Service Pack 2 or 3 required)
  - O Windows Vista
  - O Windows 7
  - O Windows CE 5.0
  - O Windows CE 6.0
  - O Windows XP Embedded
- Linux
  - O Fedora Core 12 (Constantine)
  - O Fedora Core 11 (Leonidas)
  - O Fedora Core 10 (Cambridge)
  - O Fedora Core 8 (Werewolf)
  - O Fedora Core 7 (Moonshine)
  - O RedHat RHEL-5.4
  - O RedHat 9 (Ghirke)

- O Ubuntu 8.10 (Intrepid)
- O Ubuntu 7.10 (Gutsy)
- O Ubuntu 6.10 (Edgy)
- O Debian 5.0 (Lenny)
- O Debian 4.0 (Etch)
- O SuSe 11.2
- O SuSe 10.3

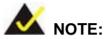

Installing unsupported OS versions may cause the recovery tool to fail.

# A.2 Setup Procedure for Windows

Prior to using the recovery tool to backup or restore Windows system, a few setup procedures are required.

- Step 1: Hardware and BIOS setup (see Section A.2.1)
- Step 2: Create partitions (see **Section A.2.2**)
- Step 3: Install operating system, drivers and system applications (see Section A.2.3)
- Step 4: Build the recovery partition (see **Section A.2.4**) or build the auto recovery partition (see Section A.3)
- Step 5: Create factory default image (see Section A.2.5)

The detailed descriptions are described in the following sections.

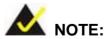

The setup procedures described below are for Microsoft Windows operating system users. For Linux, most of the setup procedures are the same except for several steps described in Section A.3.

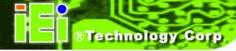

#### A.2.1 Hardware and BIOS Setup

- Step 1: Make sure the system is powered off and unplugged.
- Step 2: Install a hard drive or SSD in the system. An unformatted and unpartitioned disk is recommended.
- Step 3: Connect an optical disk drive to the system and insert the recovery CD.
- Step 4: Turn on the system.
- Step 5: Press the **<DELETE>** key as soon as the system is turned on to enter the BIOS.
- Step 6: Select the connected optical disk drive as the 1<sup>st</sup> boot device. (**Boot**  $\rightarrow$  **Boot Device** Priority  $\rightarrow$  1<sup>st</sup> **Boot Device**).
- Step 7: Save changes and restart the computer. Continue to the next section for instructions on partitioning the internal storage.

#### A.2.2 Create Partitions

To create the system backup, the main storage device must be split into two partitions (three partitions for Linux). The first partition will be for the operating system, while the second partition will be invisible to the operating system and contain the backup made by the one key recovery software.

- Step 1: Put the recovery CD in the optical drive of the system.
- Step 2: **Boot the system from recovery CD**. When prompted, press any key to boot from the recovery CD. It will take a while to launch the recovery tool. Please be patient!

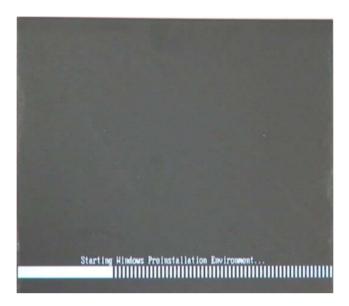

Figure A-2: Launching the Recovery Tool

Step 3: The recovery tool setup menu is shown as below.

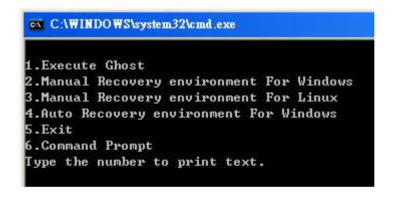

Figure A-3: Recovery Tool Setup Menu

Step 4: Press <6> then <Enter>.

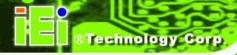

```
1.Execute Ghost
2.Manual Recovery environment For Windows
3.Manual Recovery environment For Linux
4.Auto Recovery environment For Windows
5.Exit
6.Command Prompt
Type the number to print text.6
```

Figure A-4: Command Mode

Step 5: The command prompt window appears. Type the following commands (marked in red) to create two partitions. One is for the OS installation; the other is for saving recovery files and images which will be an invisible partition.

(Press <Enter> after entering each line below)

system32>diskpart

**DISKPART**>list vol

DISKPART>sel disk 0

DISKPART>create part pri size= \_\_\_\_

DISKPART>assign letter=N

DISKPART>create part pri size= \_\_\_\_

DISKPART>assign letter=F

**DISKPART**>exit

system32>format N: /fs:ntfs /q /y

system32>format F: /fs:ntfs /q /v:Recovery /y

system32>exit

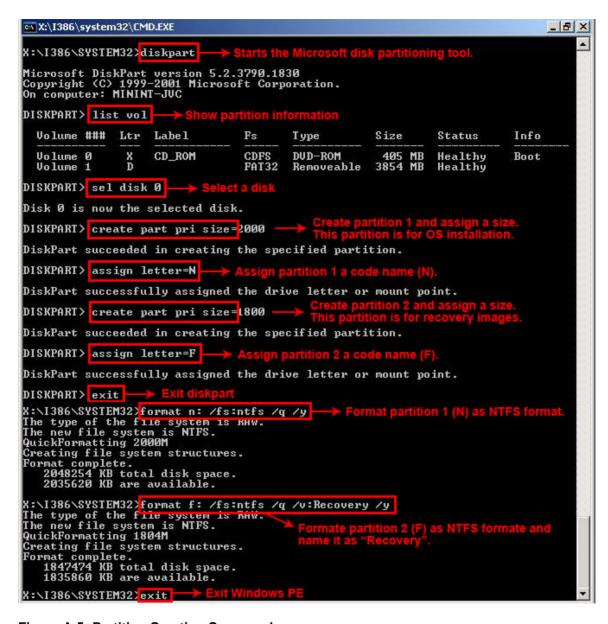

**Figure A-5: Partition Creation Commands** 

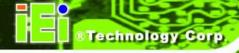

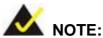

Use the following commands to check if the partitions were created successfully.

```
X:\I386\SYSTEM32\diskpart

Microsoft DiskPart version 5.2.3790.1830
Copyright (C) 1999-2001 Microsoft Corporation.
On computer: MININT-JUC

DISKPART\ sel disk 0

Disk 0 is now the selected disk.

DISKPART\ list part

Partition ### Type Size Offset

Partition 1 Primary 2000 MB 32 KB
Partition 2 Primary 1804 MB 2000 MB

DISKPART\ exit
```

Step 6: Press any key to exit the recovery tool and automatically reboot the system.

Please continue to the following procedure: Build-up Recovery Partition.

## A.2.3 Install Operating System, Drivers and Applications

Install the operating system onto the unlabelled partition. The partition labeled "Recovery" is for use by the system recovery tool and should not be used for installing the operating system or any applications.

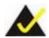

# NOTE:

The operating system installation program may offer to reformat the chosen partition. DO NOT format the partition again. The partition has already been formatted and is ready for installing the new operating system.

To install the operating system, insert the operating system installation CD into the optical drive. Restart the computer and follow the installation instructions.

#### A.2.4 Build-up Recovery Partition

- Step 1: Put the recover CD in the optical drive.
- Step 2: Start the system.
- Step 3: **Boot the system from recovery CD**. When prompted, press any key to boot from the recovery CD. It will take a while to launch the recovery tool. Please be patient!

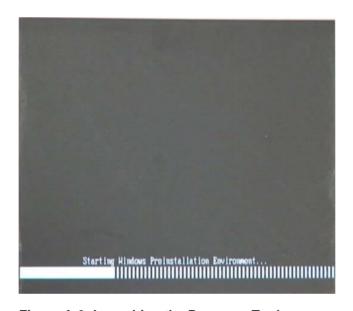

Figure A-6: Launching the Recovery Tool

Step 4: When the recovery tool setup menu appears, press <2> then <Enter>.

```
1.Execute Ghost
2.Manual Recovery environment For Windows
3.Manual Recovery environment For Linux
4.Auto Recovery environment For Windows
5.Exit
6.Command Prompt
Type the number to print text.2
```

Figure A-7: System Configuration for Windows

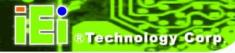

Step 5: The Symantec Ghost window appears and starts configuring the system to build a recovery partition. In this process the partition created for recovery files in **Section A.2.2** is hidden and the recovery tool is saved in this partition.

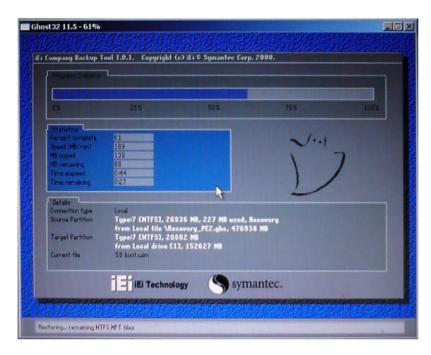

Figure A-8: Building the Recovery Partition

Step 6: After completing the system configuration, press any key in the following window to reboot the system.

```
1.Execute Ghost
2.Manual Recovery environment For Windows
3.Manual Recovery environment For Linux
4.Auto Recovery environment For Windows
5.Exit
6.Command Prompt
Type the number to print text.2
Press any key to continue . . . _
```

Figure A-9: Press Any Key to Continue

Step 7: Eject the recovery CD.

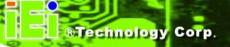

#### A.2.5 Create Factory Default Image

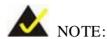

Before creating the factory default image, please configure the system to a factory default environment, including driver and application installations.

To create a factory default image, please follow the steps below.

Step 1: Turn on the system. When the following screen displays (**Figure A-10**), press the <**F3**> key to access the recovery tool. The message will display for 10 seconds, please press F3 before the system boots into the operating system.

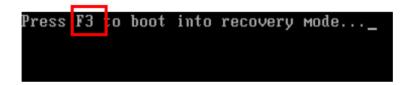

Figure A-10: Press F3 to Boot into Recovery Mode

Step 2: The recovery tool menu appears. Type <4> and press <Enter>. (Figure A-11)

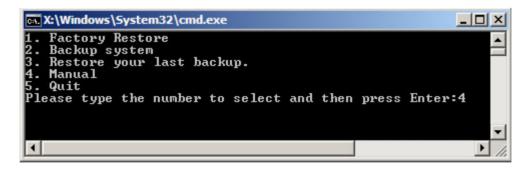

Figure A-11: Recovery Tool Menu

Step 3: The About Symantec Ghost window appears. Click **OK** button to continue.

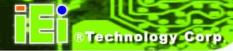

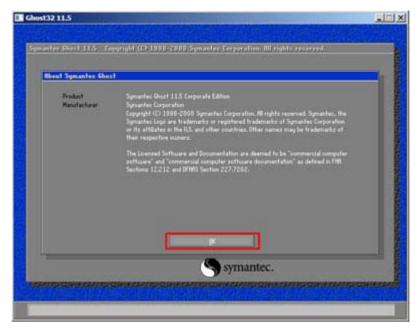

Figure A-12: About Symantec Ghost Window

Step 4: Use mouse to navigate to the option shown below (**Figure A-13**).

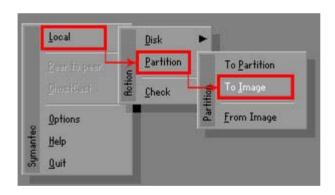

Figure A-13: Symantec Ghost Path

Step 5: Select the local source drive (Drive 1) as shown in **Figure A-14**. Then click OK.

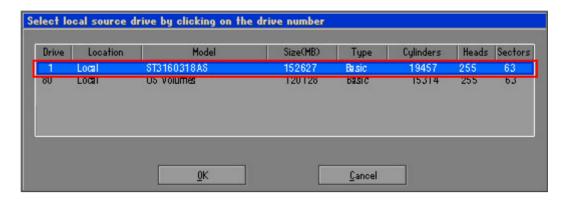

Figure A-14: Select a Local Source Drive

Step 6: Select a source partition (Part 1) from basic drive as shown in Figure A-15.Then click OK.

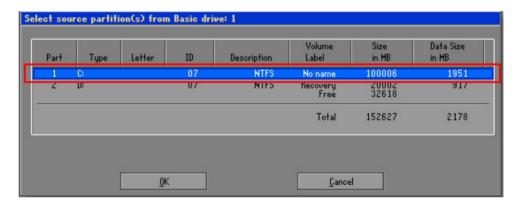

Figure A-15: Select a Source Partition from Basic Drive

Step 7: Select 1.2: [Recovery] NTFS drive and enter a file name called iei
(Figure A-16). Click Save. The factory default image will then be saved in the selected recovery drive and named IEI.GHO.

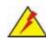

#### **WARNING:**

The file name of the factory default image must be iei.GHO.

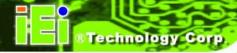

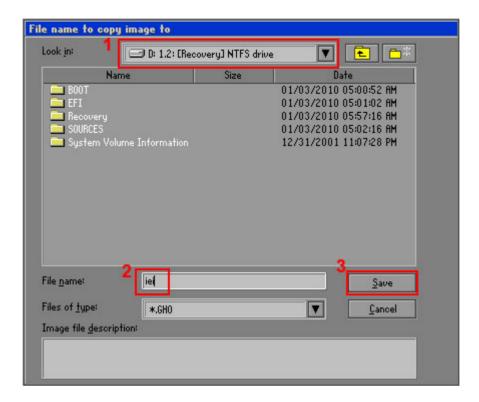

Figure A-16: File Name to Copy Image to

Step 8: When the Compress Image screen in **Figure A-17** prompts, click **High** to make the image file smaller.

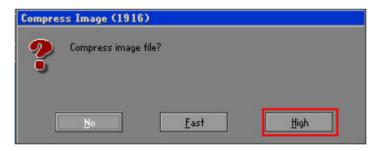

Figure A-17: Compress Image

Step 9: The Proceed with partition image creation window appears, click **Yes** to continue.

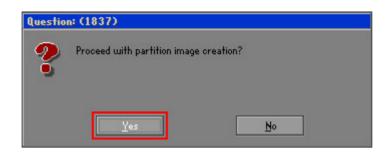

Figure A-18: Image Creation Confirmation

Step 10: The Symantec Ghost starts to create the factory default image (Figure A-19).

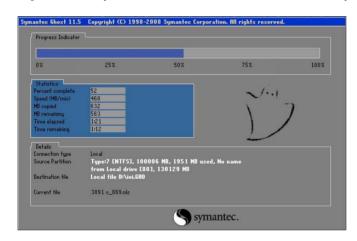

Figure A-19: Image Creation Process

Step 11: When the image creation completes, a screen prompts as shown in **Figure A-20**.

Click **Continue** and close the Ghost window to exit the program.

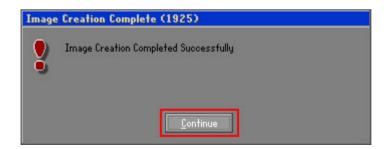

Figure A-20: Image Creation Complete

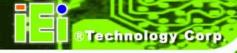

Step 12: The recovery tool main menu window is shown as below. Press any key to reboot the system.

```
X:\Windows\System32\cmd.exe

1. Factory Restore
2. Backup system
3. Restore your last backup.
4. Manual
5. Quit
Please type the number to select and then press Enter:4

Done!
Press any key to continue . . . _
```

Figure A-21: Press Any Key to Continue

#### A.3 Auto Recovery Setup Procedure

The auto recovery function allows a system to automatically restore from the factory default image after encountering a Blue Screen of Death (BSoD) or a hang for around 10 minutes. To use the auto recovery function, follow the steps described in the following sections.

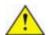

#### **CAUTION:**

The setup procedure may include a step to create a factory default image. It is suggested to configure the system to a factory default environment before the configuration, including driver and application installations.

- Step 1: Follow the steps described in **Section A.2.1 ~ Section A.2.3** to setup BIOS, create partitions and install operating system.
- Step 2: Install the auto recovery utility into the system by double clicking the

  Utility/AUTORECOVERY-SETUP.exe in the One Key Recovery CD. This utility

  MUST be installed in the system, otherwise, the system will automatically
  restore from the factory default image every ten (10) minutes.

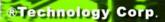

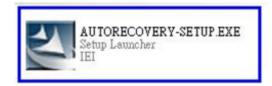

Figure A-22: Auto Recovery Utility

Step 3: Reboot the system from the recovery CD. When prompted, press any key to boot from the recovery CD. It will take a while to launch the recovery tool. Please be patient!

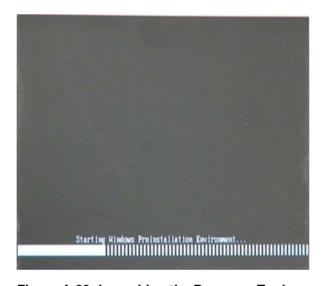

Figure A-23: Launching the Recovery Tool

Step 4: When the recovery tool setup menu appears, press <4> then <Enter>.

```
1.Execute Ghost
2.Manual Recovery environment For Windows
3.Manual Recovery environment For Linux
4.Auto Recovery environment For Windows
5.Exit
6.Command Prompt
Type the number to print text.4
```

Figure A-24: Auto Recovery Environment for Windows

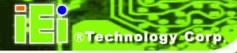

Step 5: The Symantec Ghost window appears and starts configuring the system to build an auto recovery partition. In this process the partition created for recovery files in **Section A.2.2** is hidden and the auto recovery tool is saved in this partition.

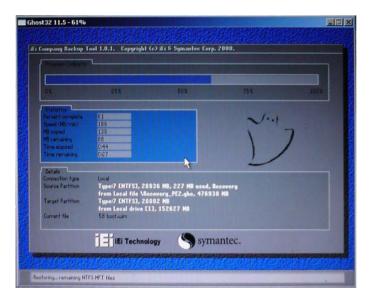

Figure A-25: Building the Auto Recovery Partition

Step 6: After completing the system configuration, the following message prompts to confirm whether to create a factory default image. Type **Y** to have the system create a factory default image automatically. Type **N** within 6 seconds to skip this process (The default option is YES). It is suggested to choose YES for this option.

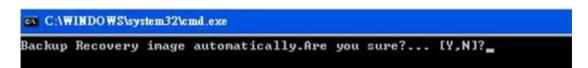

Figure A-26: Factory Default Image Confirmation

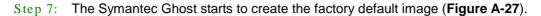

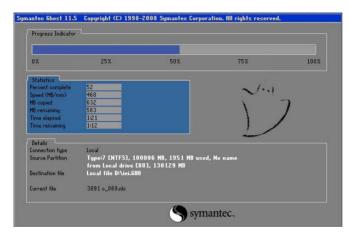

Figure A-27: Image Creation Complete

Step 8: After completing the system configuration, press any key in the following window to restart the system.

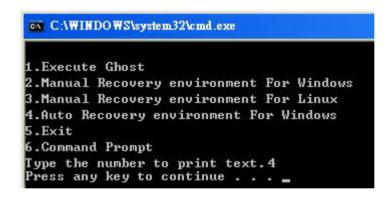

Figure A-28: Press any key to continue

- Step 9: Eject the One Key Recovery CD and restart the system.
- Step 10: Press the **<DELETE>** key as soon as the system is turned on to enter the BIOS.
- Step 11: Enable the Auto Recovery Function option (Advanced → iEi Feature → Auto Recovery Function).

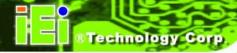

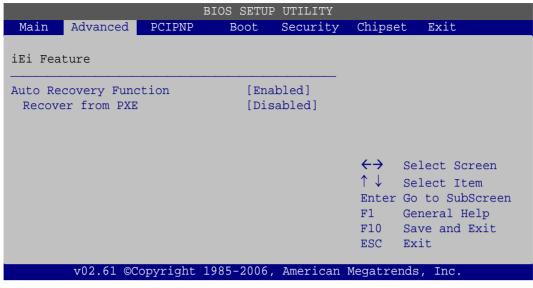

**BIOS Menu 23: IEI Feature** 

Step 12: Save changes and restart the system. If the system encounters a Blue Screen of Death (BSoD) or a hang for around 10 minutes, it will automatically restore from the factory default image.

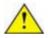

#### CAUTION:

The auto recovery function can only apply on a Microsoft Windows system running the following OS versions:

- Windows XP
- Windows Vista
- Windows 7

#### A.4 Setup Procedure for Linux

The initial setup procedures for a Linux system are mostly the same with the procedure for Microsoft Windows. Please follow the steps below to setup the recovery tool for Linux OS.

Step 1: Hardware and BIOS setup. Refer to Section A.2.1.

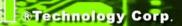

Step 2: Install Linux operating system. Make sure to install GRUB (v0.97 or earlier)

MBR type and Ext3 partition type. Leave enough space on the hard drive to

create the recover partition later.

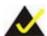

#### NOTE:

If the Linux OS is not installed with GRUB (v0.97 or earlier) and Ext3, the Symantec Ghost may not function properly.

While installing Linux OS, please create two partitions:

- Partition 1: /
- Partition 2: SWAP

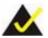

#### NOTE:

Please reserve enough space for partition 3 for saving recovery images.

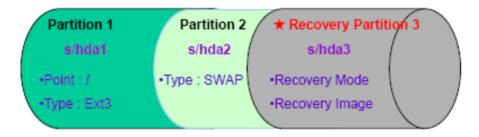

Figure A-29: Partitions for Linux

Step 3: **Create a recovery partition**. Insert the recovery CD into the optical disk drive.

Follow Step 1 ~ Step 3 described in Section A.2.2. Then type the following commands (marked in red) to create a partition for recovery images.

system32>diskpart

**DISKPART>list vol** 

DISKPART>sel disk 0

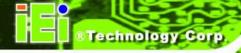

DISKPART>create part pri size= \_\_\_\_

DISKPART>assign letter=N

DISKPART>exit

system32>format N: /fs:ntfs /q /v:Recovery /y

system32>exit

Step 4: **Build-up recovery partition**. Press any key to boot from the recovery CD. It will take a while to launch the recovery tool. Please be patient. When the recovery tool setup menu appears, type <3> and press <Enter> (**Figure A-30**). The Symantec Ghost window appears and starts configuring the system to build-up a recovery partition. After completing the system configuration, press any key to reboot the system. Eject the recovery CD.

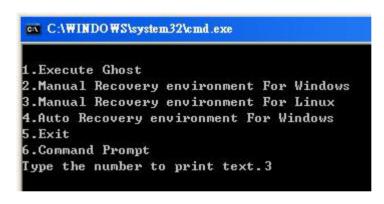

Figure A-30: Manual Recovery Environment for Linux

Step 5: Access the recovery tool main menu by modifying the "menu.lst". To first access the recovery tool main menu, the menu.lst must be modified. In Linux system, enter Administrator (root). When prompt appears, type:

cd /boot/grub

vi menu.lst

```
Fedora release 9 (Sulphur)
Kernel 2.6.25-14.fc9.i686 on an i686 (tty2)
localhost login: root
Password:
[root@localhost ~]# cd /boot/grub/
[root@localhost grub]# vi menu.lst _
```

Figure A-31: Access menu.lst in Linux (Text Mode)

Step 6: Modify the menu.lst as shown below.

```
|boot=/dev/sda
lefault=R
imeout=10
           (hd0,0)/grub/splash.xpm.gz
iddenmenu
itle Fedora (Z.6.25-14.fc9.i686)
       root (hd0,0)
       kernel /vmlinuz-2.6.25-14.fc9.i686 ro root=UUID=10f1acd
c38b5c78910 rhgb quiet
       initrd /initrd-2.6.25-14.fc9.i686.img
       Recovery Partition
oot
       (hd0,Z)
makeactive
hainloader +1
    Type command:
    title Recovery Partition
    root (hd0,2)
     makeactive
     chainloader +1
```

Step 7: The recovery tool menu appears. (Figure A-32)

```
1. Factory Restore
2. Backup system
3. Restore your last backup.
4. Manual
5. Quit
Please type the number to select and then press Enter:
```

Figure A-32: Recovery Tool Menu

Step 8: Create a factory default image. Follow Step 2 ~ Step 12 described in Section A.2.5 to create a factory default image.

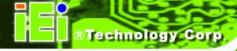

#### A.5 Recovery Tool Functions

After completing the initial setup procedures as described above, users can access the recovery tool by pressing <F3> while booting up the system. However, if the setup procedure in Section A.3 has been completed and the auto recovery function is enabled, the system will automatically restore from the factory default image without pressing the F3 key. The recovery tool main menu is shown below.

Figure A-33: Recovery Tool Main Menu

The recovery tool has several functions including:

- Factory Restore: Restore the factory default image (iei.GHO) created in Section A.2.5.
- 2. **Backup system**: Create a system backup image (iei\_user.GHO) which will be saved in the hidden partition.
- 3. **Restore your last backup**: Restore the last system backup image
- 4. **Manual**: Enter the Symantec Ghost window to configure manually.
- 5. Quit: Exit the recovery tool and restart the system.

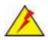

#### WARNING:

Please do not turn off the system power during the process of system recovery or backup.

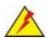

#### WARNING:

All data in the system will be deleted during the system recovery. Please backup the system files before restoring the system (either Factory Restore or Restore Backup).

#### A.5.1 Factory Restore

To restore the factory default image, please follow the steps below.

- Step 1: Type <1> and press <Enter> in the main menu.
- Step 2: The Symantec Ghost window appears and starts to restore the factory default. A factory default image called **iei.GHO** is created in the hidden Recovery partition.

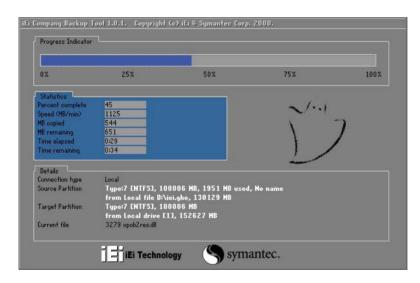

Figure A-34: Restore Factory Default

Step 3: The screen is shown as in Figure A-35 when completed. Press any key to reboot the system.

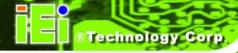

```
X:\Windows\System32\cmd.exe

1. Factory Restore

2. Backup system

3. Restore your last backup.

4. Manual

5. Quit
Please type the number to select and then press Enter:1

Recovery complete!
Press any key to continue . . . _
```

Figure A-35: Recovery Complete Window

#### A.5.2 Backup System

To backup the system, please follow the steps below.

- Step 1: Type <2> and press <Enter> in the main menu.
- Step 2: The Symantec Ghost window appears and starts to backup the system. A backup image called **iei\_user.GHO** is created in the hidden Recovery partition.

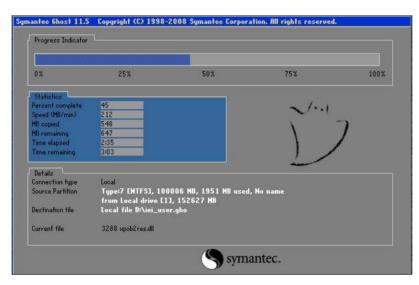

Figure A-36: Backup System

Step 3: The screen is shown as in **Figure A-37** when system backup is completed.

Press any key to reboot the system.

```
X:\Windows\System32\cmd.exe

1. Factory Restore
2. Backup system
3. Restore your last backup.
4. Manual
5. Quit
Please type the number to select and then press Enter:2

System backup complete!
Press any key to continue . . .
```

Figure A-37: System Backup Complete Window

#### A.5.3 Restore Your Last Backup

To restore the last system backup, please follow the steps below.

- Step 1: Type <3> and press <Enter> in the main menu.
- Step 2: The Symantec Ghost window appears and starts to restore the last backup image (iei\_user.GHO).

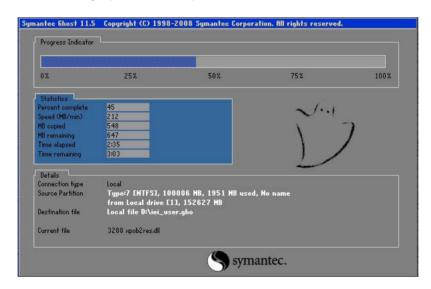

Figure A-38: Restore Backup

Step 3: The screen is shown as in **Figure A-39** when backup recovery is completed.

Press any key to reboot the system.

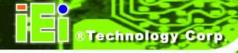

```
X:\Windows\System32\cmd.exe

1. Factory Restore
2. Backup system
3. Restore your last backup.
4. Manual
5. Quit
Please type the number to select and then press Enter:3

Recovery complete!
Press any key to continue . . . _
```

Figure A-39: Restore System Backup Complete Window

#### A.5.4 Manual

To restore the last system backup, please follow the steps below.

- Step 1: Type <4> and press <Enter> in the main menu.
- Step 2: The Symantec Ghost window appears. Use the Ghost program to backup or recover the system manually.

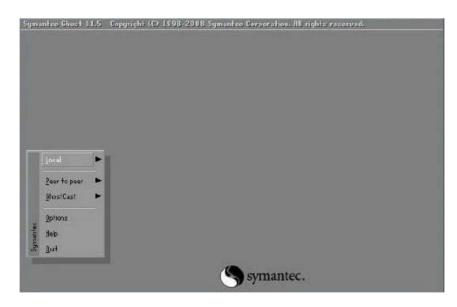

Figure A-40: Symantec Ghost Window

Step 3: When backup or recovery is completed, press any key to reboot the system.

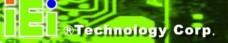

#### A.6 Restore Systems from a Linux Server through LAN

The One Key Recovery allows a client system to automatically restore to a factory default image saved in a Linux system (the server) through LAN connectivity after encountering a Blue Screen of Death (BSoD) or a hang for around 10 minutes. To be able to use this function, the client system and the Linux system MUST reside in the same domain.

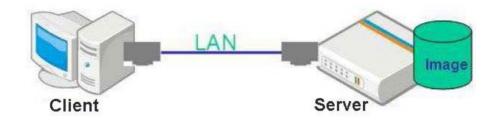

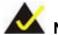

#### NOTE:

The supported client OS includes:

- Windows 2000
- Windows 7
- Windows XP
- Windows CE
- Windows Vista
- Windows XP Embedded

Prior to restoring client systems from a Linux server, a few setup procedures are required.

- Step 1: Configure DHCP server settings
- Step 2: Configure TFTP settings
- Step 3: Configure One Key Recovery server settings
- Step 4: Start DHCP, TFTP and HTTP
- Step 5: Create a shared directory
- Step 6: Setup a client system for auto recovery

The detailed descriptions are described in the following sections. In this document, two types of Linux OS are used as examples to explain the configuration process – CentOS 5.5 (Kernel 2.6.18) and Debian 5.0.7 (Kernel 2.6.26).

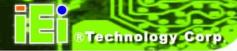

#### A.6.1 Configure DHCP Server Settings

Step 1: Install the DHCP

#yum install dhcp (CentOS, commands marked in red)

#apt-get install dhcp3-server (Debian, commands marked in blue)

Step 2: Confirm the operating system default settings: dhcpd.conf.

#### **CentOS**

Use the following command to show the DHCP server sample location:

#vi /etc/dhcpd.conf

The DHCP server sample location is shown as below:

```
# DHCP Server Configuration file.
# see /usr/share/doc/dhcp*/dhcpd.conf.sample
#
```

Use the following command to copy the DHCP server sample to etc/dhcpd.conf:

#cp /usr/share/doc/dhcp-3.0.5/dhcpd.conf.sample /etc/dhcpd.conf

#vi /etc/dhcpd.conf

#### **Debian**

#vi /etc/dhcpd.conf

Edit "/etc/dhcpd.conf" for your environment. For example, add

next-server PXE server IP address;

#### filename "pxelinux.0";

#### A.6.2 Configure TFTP Settings

Step 1: Install the tftp, httpd and syslinux.

#yum install tftp-server httpd syslinux (CentOS)

#apt-get install tftpd-hpa xinetd syslinux (Debian)

Step 2: Enable the TFTP server by editing the "/etc/xinetd.d/tftp" file and make it use the remap file. The "-vvv" is optional but it could definitely help on getting more information while running the remap file. For example:

#### **CentOS**

#vi /etc/xinetd.d/tftp

Modify:

disable = no

server\_args = -s /tftpboot -m /tftpboot/tftpd.remap -vvv\_

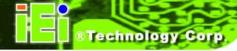

#### Debian

Replace the TFTP settings from "inetd" to "xinetd" and annotate the "inetd" by adding "#".

#### #vi /etc/inetd.conf

Modify: #tftp dgram udp wait root /usr/sbin...... (as shown below)

```
F:BOOT: TFTP service is provided primarily for booting. Most sites
       run this only on machines acting as "boot servers."
                                       root /usr/sbin/in.tftpd /usr/sbin/in.tftpd
                       udp
                               wait
               dgram
 var/lib/tftpboot
```

#### #vi /etc/xinetd.d/tftp

```
/usr/sbin/in.tftpd
                          -s /titpboot -m /titpboot/titpd.remap -vvv
disable
per_source
                          100 2
flags
```

#### A.6.3 Configure One Key Recovery Server Settings

Copy the Utility/RECOVERYR10.TAR.BZ2 package from the One Key Recovery CD to the system (server side).

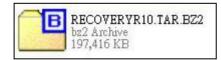

Step 2: Extract the recovery package to /.

#cp RecoveryR10.tar.bz2 /

#cd/

#tar -xvjf RecoveryR10.tar.bz2

Step 3: Copy "pxelinux.0" from "syslinux" and install to "/tftboot".

#cp /usr/lib/syslinux/pxelinux.0 /tftpboot/

#### A.6.4 Start the DHCP, TFTP and HTTP

Start the DHCP, TFTP and HTTP. For example:

#### **CentOS**

#service xinetd restart

#service httpd restart

#service dhcpd restart

#### **Debian**

#/etc/init.d/xinetd reload

#/etc/init.d/xinetd restart

#/etc/init.d/dhcp3-server restart

#### A.6.5 Create Shared Directory

Step 1: Install the samba.

#yum install samba

 $Step\ 2: \quad \hbox{Create a shared directory for the factory default image}.$ 

#mkdir/share

#cd /share

#mkdir /image

#cp iei.gho /image

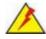

#### WARNING:

The file name of the factory default image must be iei.gho.

Step 3: Confirm the operating system default settings: smb.conf.

#vi /etc/samba/smb.conf

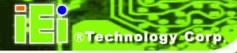

# Modify: [image] comment = One Key Recovery path = /share/image browseable = yes writable = yes public = yes create mask = 0644 directory mask = 0755

Step 4: Edit "/etc/samba/smb.conf" for your environment. For example:

```
# "security = user" is always a good idea. This will require a Unix account
# in this server for every user accessing the server. See
# /usr/share/doc/samba-doc/htmldocs/Samba3-HOWTO/ServerType.html
# in the samba-doc package for details.
    security = share

[image]
    comment = One Key Recovery
    path = /share/image
    browseable = yes
    writable = yes
    public = yes
    create mask = 0644
    directory mask = 0755
```

Step 5: Modify the hostname

#vi /etc/hostname

Modify: RecoveryServer

#### RecoveryServer

#### A.6.6 Setup a Client System for Auto Recovery

```
    Step 1: Configure the following BIOS options of the client system.
    Advanced → iEi Feature → Auto Recovery Function → Enabled
    Advanced → iEi Feature → Recover from PXE → Enabled
    Boot → Launch PXE OpROM → Enabled
```

Step 2: Continue to configure the **Boot Option Priorities** BIOS option of the client system:

Boot Option #1  $\rightarrow$  remain the default setting to boot from the original OS. Boot Option #2  $\rightarrow$  select the boot from LAN option.

Step 3: Save changes and exit BIOS menu.Exit → Save Changes and Exit

Step 4: Install the auto recovery utility into the system by double clicking the

Utility/AUTORECOVERY-SETUP.exe in the One Key Recovery CD. This utility

MUST be installed in the system, otherwise, the system will automatically
restore from the factory default image every ten (10) minutes.

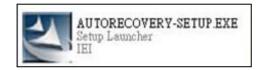

Step 5: Restart the client system from LAN. If the system encounters a Blue Screen of Death (BSoD) or a hang for around 10 minutes, it will automatically restore from the factory default image. The following screens will show when the system starts auto recovering.

Realtek PCIe GBE Family Controller Series v2.35 (06/14/10)

CLIENT MAC ADDR: 00 18 7D 13 E6 89 GUID: 00020003-0004-0005-0006-000700080

DHCP...

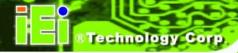

```
My IP address seems to be C0A80009 192.168.0.9
ip=192.168.0.9:192.168.0.8:192.168.0.2:255.255.255.0
TFTP prefix:
Trying to load: pxelinux.cfg/00020003-0004-0005-0006-000700080009
Trying to load: pxelinux.cfg/01-00-18-7d-13-e6-89
Trying to load: pxelinux.cfg/COA80009
Trying to load: pxelinux.cfg/COA8000
Trying to load: pxelinux.cfg/COA800
Trying to load: pxelinux.cfg/COA80
Trying to load: pxelinux.cfg/COA8
Trying to load: pxelinux.cfg/COA
Trying to load: pxelinux.cfg/C0
Trying to load: pxelinux.cfg/C
Trying to load: pxelinux.cfg/default
boot:
```

### Windows is loading files... IP: 192.168.0.8, File: \Boot\WinPE.wim

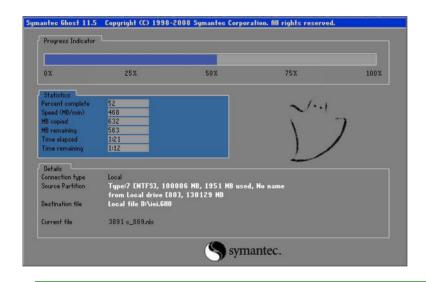

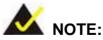

A firewall or a SELinux is not in use in the whole setup process. If there is a firewall or a SELinux protecting the system, modify the configuration information to accommodate them.

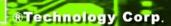

#### A.7 Other Information

#### A.7.1 Using AHCI Mode or ALi M5283 / VIA VT6421A Controller

When the system uses AHCI mode or some specific SATA controllers such as ALi M5283 or VIA VT6421A, the SATA RAID/AHCI driver must be installed before using one key recovery. Please follow the steps below to install the SATA RAID/AHCI driver.

- Step 1: Copy the SATA RAID/AHCI driver to a floppy disk and insert the floppy disk into a USB floppy disk drive. The SATA RAID/AHCI driver must be especially designed for the on-board SATA controller.
- Step 2: Connect the USB floppy disk drive to the system.
- Step 3: Insert the One Key Recovery CD into the system and boot the system from the CD.
- Step 4: When launching the recovery tool, press **<F6>**.

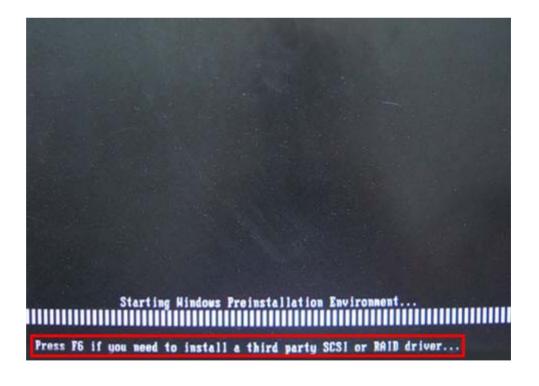

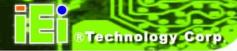

Step 5: When the following window appears, press **<S**> to select "Specify Additional Device".

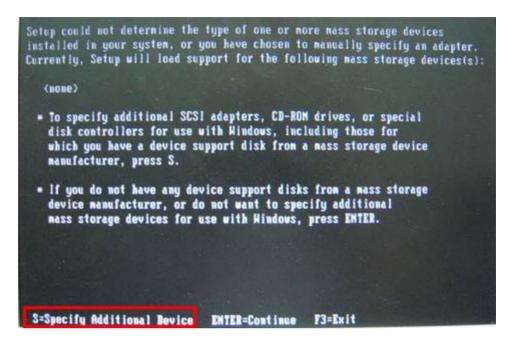

Step 6: In the following window, select a SATA controller mode used in the system. Then press **<Enter>**. The user can now start using the SATA HDD.

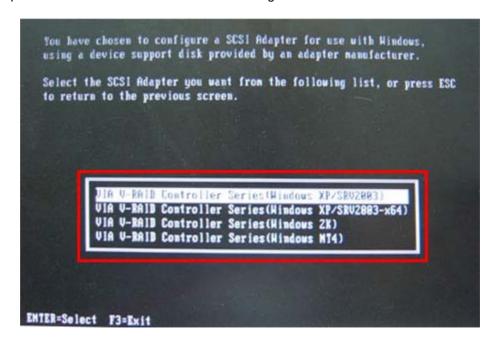

Step 7: After pressing <Enter>, the system will get into the recovery tool setup menu.

Continue to follow the setup procedure from Step 4 in Section A.2.2 Create

Partitions to finish the whole setup process.

#### A.7.2 System Memory Requirement

To be able to access the recovery tool by pressing <F3> while booting up the system, please make sure to have enough system memory. The minimum memory requirement is listed below.

- Using Award BIOS: 128 MB system memory
- Using AMI BIOS: 512 MB system memory.

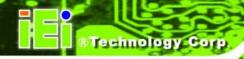

Appendix

B

## Safety Precautions

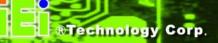

#### **B.1 Safety Precautions**

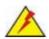

#### WARNING:

The precautions outlined in this appendix should be strictly followed. Failure to follow these precautions may result in permanent damage to the TANK-700.

Please follow the safety precautions outlined in the sections that follow:

#### **B.1.1 General Safety Precautions**

Please ensure the following safety precautions are adhered to at all times.

- Make sure the power is turned off and the power cord is disconnected when moving, installing or modifying the system.
- Do not apply voltage levels that exceed the specified voltage range.
   Doing so may cause fire and/or an electrical shock.
- Electric shocks can occur if opened while still powered on.
- Do not drop or insert any objects into the ventilation openings.
- If considerable amounts of dust, water, or fluids enter the system, turn
  off the power supply immediately, unplug the power cord, and contact the
  system vendor.

#### DO NOT:

- O Drop the system against a hard surface.
- O Strike or exert excessive force onto the LCD panel.
- O Touch any of the LCD panels with a sharp object
- O In a site where the ambient temperature exceeds the rated temperature

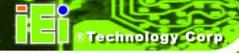

#### **B.1.2** Anti-static Precautions

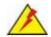

#### WARNING:

Failure to take ESD precautions during the installation of the TANK-700 may result in permanent damage to the TANK-700 and severe injury to the user.

Electrostatic discharge (ESD) can cause serious damage to electronic components, including the TANK-700. Dry climates are especially susceptible to ESD. It is therefore critical that whenever the TANK-700 is opened and any of the electrical components are handled, the following anti-static precautions are strictly adhered to.

- Wear an anti-static wristband: Wearing a simple anti-static wristband can help to prevent ESD from damaging any electrical component.
- Self-grounding: Before handling any electrical component, touch any
  grounded conducting material. During the time the electrical component is
  handled, frequently touch any conducting materials that are connected to the
  ground.
- Use an anti-static pad: When configuring or working with an electrical component, place it on an antic-static pad. This reduces the possibility of ESD damage.
- Only handle the edges of the electrical component. When handling the electrical component, hold the electrical component by its edges.

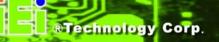

#### B.1.3 Product Disposal

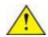

#### CAUTION:

Risk of explosion if battery is replaced by an incorrect type. Only certified engineers should replace the on-board battery.

Dispose of used batteries according to instructions and local regulations.

- Outside the European Union If you wish to dispose of used electrical and electronic products outside the European Union, please contact your local authority so as to comply with the correct disposal method.
- Within the European Union:

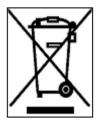

EU-wide legislation, as implemented in each Member State, requires that waste electrical and electronic products carrying the mark (left) must be disposed of separately from normal household waste. This includes monitors and electrical accessories, such as signal cables or power cords. When you need to dispose of your display products, please follow the

guidance of your local authority, or ask the shop where you purchased the product. The mark on electrical and electronic products only applies to the current European Union Member States.

Please follow the national guidelines for electrical and electronic product disposal.

#### **B.2** Maintenance and Cleaning Precautions

When maintaining or cleaning the TANK-700, please follow the guidelines below.

#### B.2.1 Maintenance and Cleaning

Prior to cleaning any part or component of the TANK-700, please read the details below.

 The interior of the TANK-700 does not require cleaning. Keep fluids away from the TANK-700 interior.

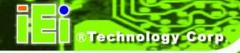

- Be cautious of all small removable components when vacuuming the TANK-700.
- Turn the TANK-700 off before cleaning the TANK-700.
- Never drop any objects or liquids through the openings of the TANK-700.
- Be cautious of any possible allergic reactions to solvents or chemicals used when cleaning the TANK-700.
- Avoid eating, drinking and smoking within vicinity of the TANK-700.

#### **B.2.2 Cleaning Tools**

Some components in the TANK-700 may only be cleaned using a product specifically designed for the purpose. In such case, the product will be explicitly mentioned in the cleaning tips. Below is a list of items to use when cleaning the TANK-700.

- Cloth Although paper towels or tissues can be used, a soft, clean piece of cloth is recommended when cleaning the TANK-700.
- Water or rubbing alcohol A cloth moistened with water or rubbing alcohol can be used to clean the TANK-700.
- Using solvents The use of solvents is not recommended when cleaning the TANK-700 as they may damage the plastic parts.
- Vacuum cleaner Using a vacuum specifically designed for computers is
  one of the best methods of cleaning the TANK-700. Dust and dirt can restrict
  the airflow in the TANK-700 and cause its circuitry to corrode.
- Cotton swabs Cotton swaps moistened with rubbing alcohol or water are excellent tools for wiping hard to reach areas.
- **Foam swabs** Whenever possible, it is best to use lint free swabs such as foam swabs for cleaning.

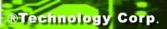

Appendix

C

# Hazardous Materials Disclosure

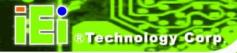

#### C.1 Hazardous Materials Disclosure Table for IPB Products Certified as RoHS Compliant Under 2002/95/EC Without Mercury

The details provided in this appendix are to ensure that the product is compliant with the Peoples Republic of China (China) RoHS standards. The table below acknowledges the presences of small quantities of certain materials in the product, and is applicable to China RoHS only.

A label will be placed on each product to indicate the estimated "Environmentally Friendly Use Period" (EFUP). This is an estimate of the number of years that these substances would "not leak out or undergo abrupt change." This product may contain replaceable sub-assemblies/components which have a shorter EFUP such as batteries and lamps. These components will be separately marked.

Please refer to the table on the next page.

#### TANK-700 Embedded System

| Part Name                | Toxic or Hazardous Substances and Elements |                 |                 |                                    |                                |                                       |  |  |  |
|--------------------------|--------------------------------------------|-----------------|-----------------|------------------------------------|--------------------------------|---------------------------------------|--|--|--|
|                          | Lead<br>(Pb)                               | Mercury<br>(Hg) | Cadmium<br>(Cd) | Hexavalent<br>Chromium<br>(CR(VI)) | Polybrominated Biphenyls (PBB) | Polybrominated Diphenyl Ethers (PBDE) |  |  |  |
| Housing                  | Х                                          | 0               | 0               | 0                                  | 0                              | Х                                     |  |  |  |
| Display                  | Х                                          | 0               | 0               | 0                                  | 0                              | Х                                     |  |  |  |
| Printed Circuit<br>Board | X                                          | 0               | 0               | 0                                  | 0                              | X                                     |  |  |  |
| Metal<br>Fasteners       | Х                                          | 0               | 0               | 0                                  | 0                              | 0                                     |  |  |  |
| Cable<br>As sembly       | Х                                          | 0               | 0               | 0                                  | 0                              | Х                                     |  |  |  |
| Fan Assembly             | Х                                          | О               | 0               | 0                                  | 0                              | X                                     |  |  |  |
| Power Supply Assemblies  | Х                                          | 0               | 0               | 0                                  | 0                              | Х                                     |  |  |  |
| Battery                  | 0                                          | 0               | 0               | 0                                  | 0                              | 0                                     |  |  |  |

- O: This toxic or hazardous substance is contained in all of the homogeneous materials for the part is below the limit requirement in SJ/T11363-2006
- X: This toxic or hazardous substance is contained in at least one of the homogeneous materials for this part is above the limit requirement in SJ/T11363-2006

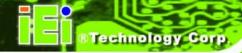

此附件旨在确保本产品符合中国 RoHS 标准。以下表格标示此产品中某有毒物质的含量符合中国 RoHS 标准规定的限量要求。

本产品上会附有"环境友好使用期限"的标签,此期限是估算这些物质"不会有泄漏或突变"的年限。本产品可能包含有较短的环境友好使用期限的可替换元件,像是电池或灯管,这些元件将会单独标示出来。

| 部件名称   | 有毒有害物质或元素 |      |      |          |       |        |  |  |
|--------|-----------|------|------|----------|-------|--------|--|--|
|        | 铅         | 汞    | 镉    | 六价铬      | 多溴联苯  | 多溴二苯   |  |  |
|        | (Pb)      | (Hg) | (Cd) | (CR(VI)) | (PBB) | 醚      |  |  |
|        |           |      |      |          |       | (PBDE) |  |  |
| 壳体     | X         | 0    | 0    | 0        | 0     | Х      |  |  |
| 显示     | X         | 0    | 0    | 0        | 0     | Х      |  |  |
| 印刷电路板  | X         | 0    | 0    | 0        | 0     | Х      |  |  |
| 金属螺帽   | Х         | 0    | 0    | 0        | 0     | 0      |  |  |
| 电缆组装   | Х         | 0    | 0    | 0        | 0     | х      |  |  |
| 风扇组装   | X         | 0    | 0    | 0        | 0     | Х      |  |  |
| 电力供应组装 | Х         | 0    | 0    | 0        | 0     | Х      |  |  |
| 电池     | 0         | 0    | 0    | 0        | 0     | 0      |  |  |

O: 表示该有毒有害物质在该部件所有物质材料中的含量均在 SJ/T11363-2006 标准规定的限量要求以下。

X:表示该有毒有害物质至少在该部件的某一均质材料中的含量超出 SJ/T11363-2006 标准规定的限量要求。